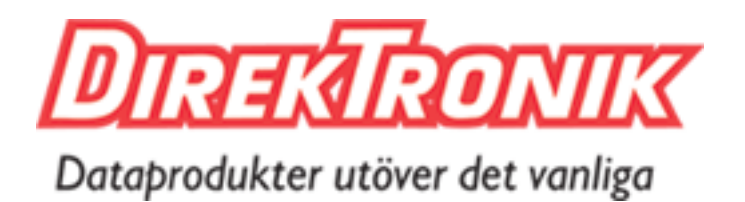

Document Number | BQW\_02\_0031.007

# **Pico Next Gateway User Guide**

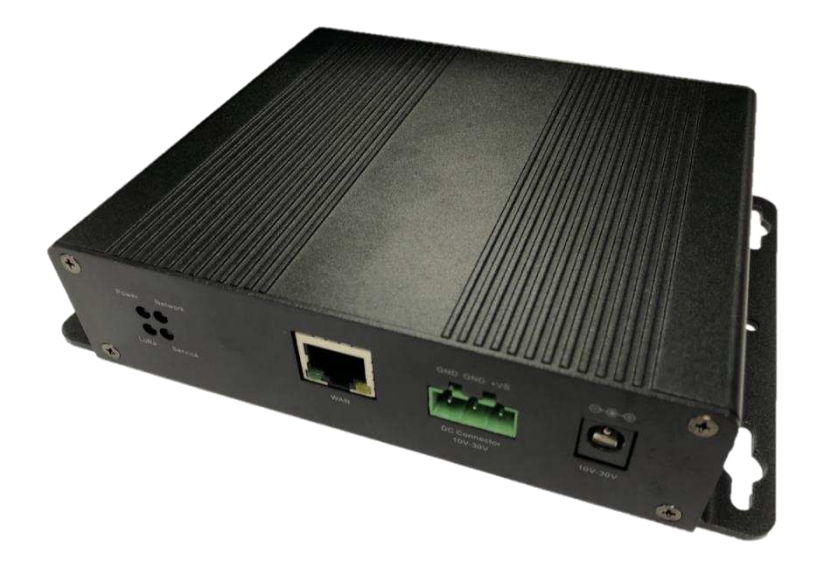

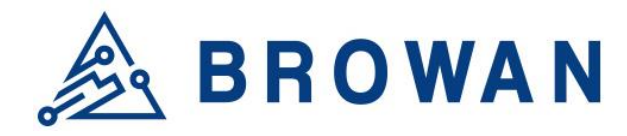

No.15-1, Zhonghua Rd., Hsinchu Industrial Park, Hukou, Hsinchu, Taiwan, R.O.C. 30352 Tel: +886-3-6006899 Fax: +886-3-5972970

## **Revision History**

<span id="page-1-0"></span>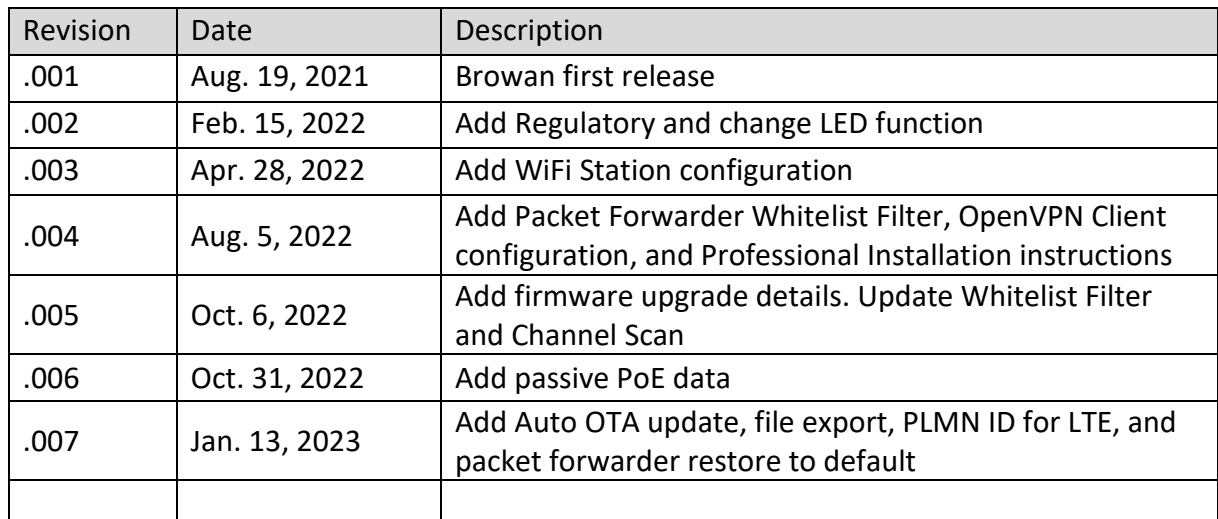

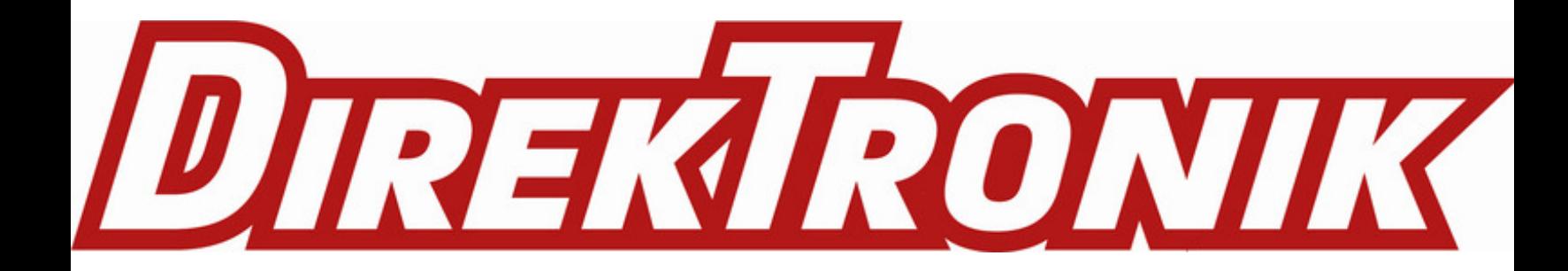

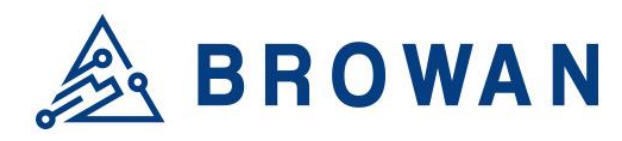

No.15-1, Zhonghua Rd., Hsinchu Industrial Park, Hukou, Hsinchu, Taiwan, R.O.C. 30352 Tel: +886-3-6006899 Fax: +886-3-5972970

## **Copyright**

© 2023 BROWAN COMMUNICATIONS INC.

<span id="page-2-0"></span>This document is copyrighted with all rights reserved. No part of this publication may be reproduced, transmitted, transcribed, stored in a retrieval system, or translated into any language in any form by any means without the written permission of BROWAN COMMUNICATIONS INC.

## **Notice**

<span id="page-2-1"></span>BROWAN COMMUNICATIONS INC. reserves the right to change specifications without prior notice.

While this manual has been compiled with great care, it may not be deemed as an assurance of product characteristics. BROWAN COMMUNICATIONS INC. shall be liable only to the degree specified in the terms of sale and delivery.

The reproduction and distribution of the documentation and software supplied with this product and the use of its contents are subject to written authorization from BROWAN COMMUNICATIONS INC.

## **Trademark**

<span id="page-2-2"></span>The product described in this document is a licensed product of BROWAN COMMUNICATIONS INC.

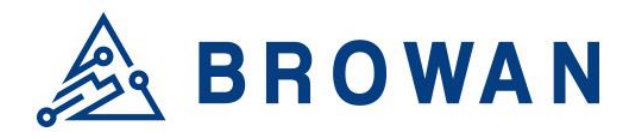

No.15-1, Zhonghua Rd., Hsinchu Industrial Park, Hukou, Hsinchu, Taiwan, R.O.C. 30352 Tel: +886-3-6006899 Fax: +886-3-5972970

## **Regulatory**

#### **Federal Communication Commission Statement (FCC, U.S.)**

<span id="page-3-0"></span>This equipment has been tested and found to comply with the limits for a Class B digital device, pursuant to Part 15 of the FCC Rules. These limits are designed to provide reasonable protection against harmful interference in a residential installation. This equipment generates, uses and can radiate radio frequency energy and, if not installed and used in accordance with the instructions, may cause harmful interference to radio communications. However, there is no guarantee that interference will not occur in an installation. If this equipment does cause harmful interference to radio or television reception, which can be determined by turning the equipment off and on, the user is encouraged to try to correct the interference by one of the following measures:

- Reorient or relocate the receiving antenna.
- Increase the separation between the equipment and receiver.
- Connect the equipment into an outlet on a circuit different from that to which the receiver is connected.
- Consult the dealer or an experienced radio/TV technician for help.

This device complies with Part 15 of the FCC Rules. Operation is subject to the following two conditions:

(1) This device may not cause harmful interference, and

(2) this device must accept anyinterference received, including interference that may cause undesired operation.

#### **Radiation Exposure Statement**

This device complies with RF radiation exposure limits set forth for an uncontrolled environment. This transmitter must not be co-located or operating in conjunction with any other antenna or transmitter. This device must operate with a minimum distance of 20 cm between the radiator and user body.

#### **FCC Caution:**

Any changes or modifications not expressly approved by the party responsible for compliance could void the user's authority to operate this equipment

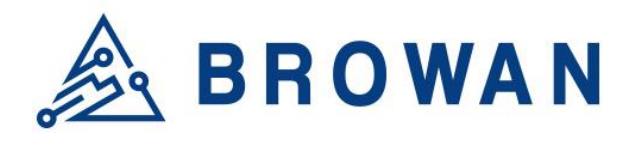

No.15-1, Zhonghua Rd., Hsinchu Industrial Park, Hukou, Hsinchu, Taiwan, R.O.C. 30352 Tel: +886-3-6006899 Fax: +886-3-5972970

#### **IC WARNING**

This device contains license-exempt transmitter(s)/receiver(s) that comply with Innovation, Science and Economic Development Canada's license-exempt RSS(s). Operation is subject to the following two conditions:

- 1. This device may not cause interference.
- 2. This device must accept any interference, including interference that may cause undesired operation of the device

L'émetteur/récepteur exempt de licence contenu dans le présent appareil est conforme aux CNR d'Innovation, Sciences et Développement économique Canada applicables aux appareils radio exempts de licence. L'exploitation est autorisée aux deux conditions suivantes :

- 1. L'appareil ne doit pas produire de brouillage;
- 2. L'appareil doit accepter tout brouillage radioélectrique subi, même si le brouillage est susceptible d'en compromettre le fonctionnement.

#### **Radiation Exposure Statement:**

This equipment complies with Canada radiation exposure limits set forth for an uncontrolled environment. This equipment should be installed and operated with minimum distance 20cm between the radiator & your body.

#### **Déclaration d'exposition aux radiations:**

Cet équipement est conforme Canada limites d'exposition aux radiations dans un environnement non contrôlé. Cet équipement doit être installé et utilisé à distance minimum de 20cm entre le radiateur et votre corp.

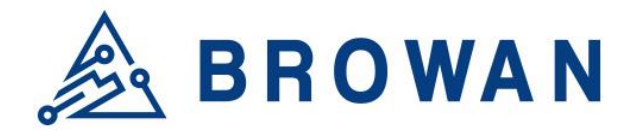

No.15-1, Zhonghua Rd., Hsinchu Industrial Park, Hukou, Hsinchu, Taiwan, R.O.C. 30352 Tel: +886-3-6006899 Fax: +886-3-5972970

## **Professional Installation Instructions**

#### <span id="page-5-0"></span>**1. Installation personal**

This product is designed for specific applications and needs to be installed by a qualified person who has RF and related rules knowledge. The general user shall not attempt to install or change the settings.

#### **2. Installation location**

The product shall be installed at a location where the radiating antenna can be kept 20 cm from nearby persons in normal operation conditions to meet regulatory RF exposure requirements.

#### **3. External antenna**

Use only the antennas that have been approved by the applicant. Non-approved antenna(s) may produce unwanted spurious or excessive RF transmitting power, which may lead to the violation of FCC/IC limits and is prohibited.

#### **4. Installation procedure**

Please refer to user's manual for details.

#### **5. Warning**

Please carefully select the installation position and make sure that the final output power does not exceed the limits set forth in relevant rules. Violation of the rules could lead to serious federal penalties.

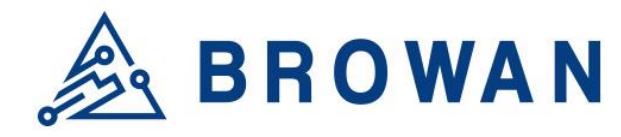

No.15-1, Zhonghua Rd., Hsinchu Industrial Park, Hukou, Hsinchu, Taiwan, R.O.C. 30352 Tel: +886-3-6006899 Fax: +886-3-5972970

## **Instructions d'installation professionnelle**

#### **1. Installation**

Ce produit est destine a un usage specifique et doit etre installe par un personnel qualifie maitrisant les radiofrequences et les regles s'y rapportant. L'installation et les reglages ne doivent pas etre modifies par l'utilisateur final.

#### **2. Emplacement d'installation**

En usage normal, afin de respecter les exigences reglementaires concernant l'exposition aux radiofrequences, ce produit doit etre installe de facon a respecter une distance de 20 cm entre l'antenne emettrice et les personnes.

#### **3. Antenn externe.**

Utiliser uniiquement les antennes approuvees par le fabricant. L'utilisation d'autres antennes peut conduire a un niveau de rayonnement essentiel ou non essentiel depassant les niveaux limites definis par FCC/IC, ce qui est interdit.

#### **4. Procedure d'installation**

Consulter le manuel d'utilisation.

#### **5. Avertissement**

Choisir avec soin la position d'installation et s'assurer que la puissance de sortie ne depasse pas les limites en vigueur. La violation de cette regle peut conduire a de serieuses penalites federales.

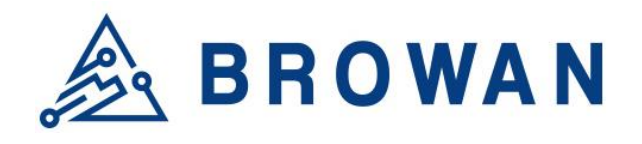

No.15-1, Zhonghua Rd., Hsinchu Industrial Park, Hukou, Hsinchu, Taiwan, R.O.C. 30352 Tel: +886-3-6006899 Fax: +886-3-5972970

## **Table of Contents**

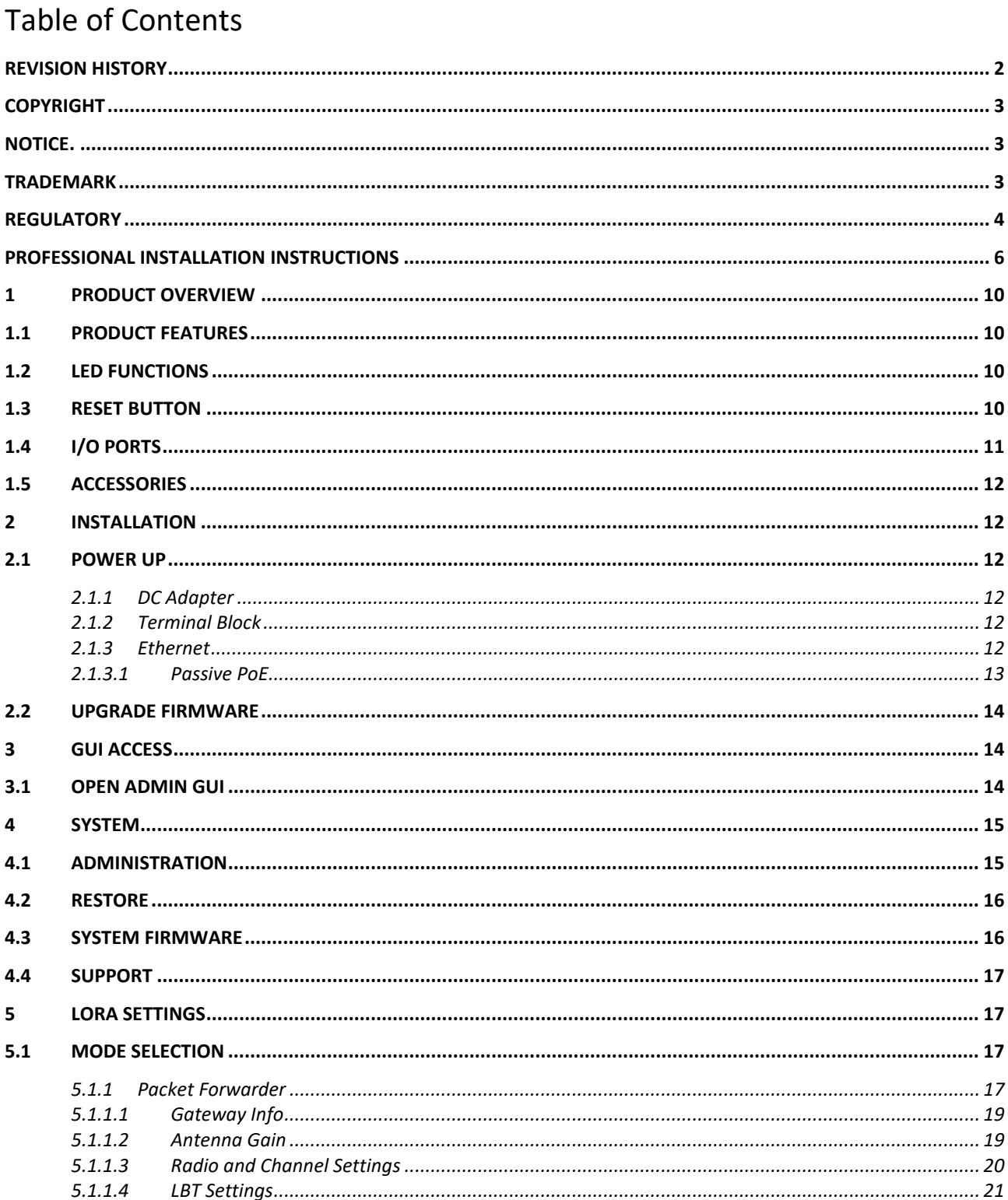

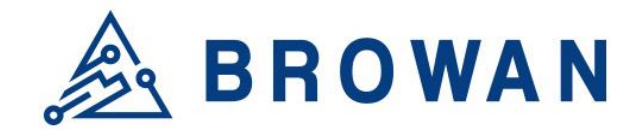

No.15-1, Zhonghua Rd., Hsinchu Industrial Park, Hukou, Hsinchu, Taiwan, R.O.C. 30352 Tel: +886-3-6006899 Fax: +886-3-5972970

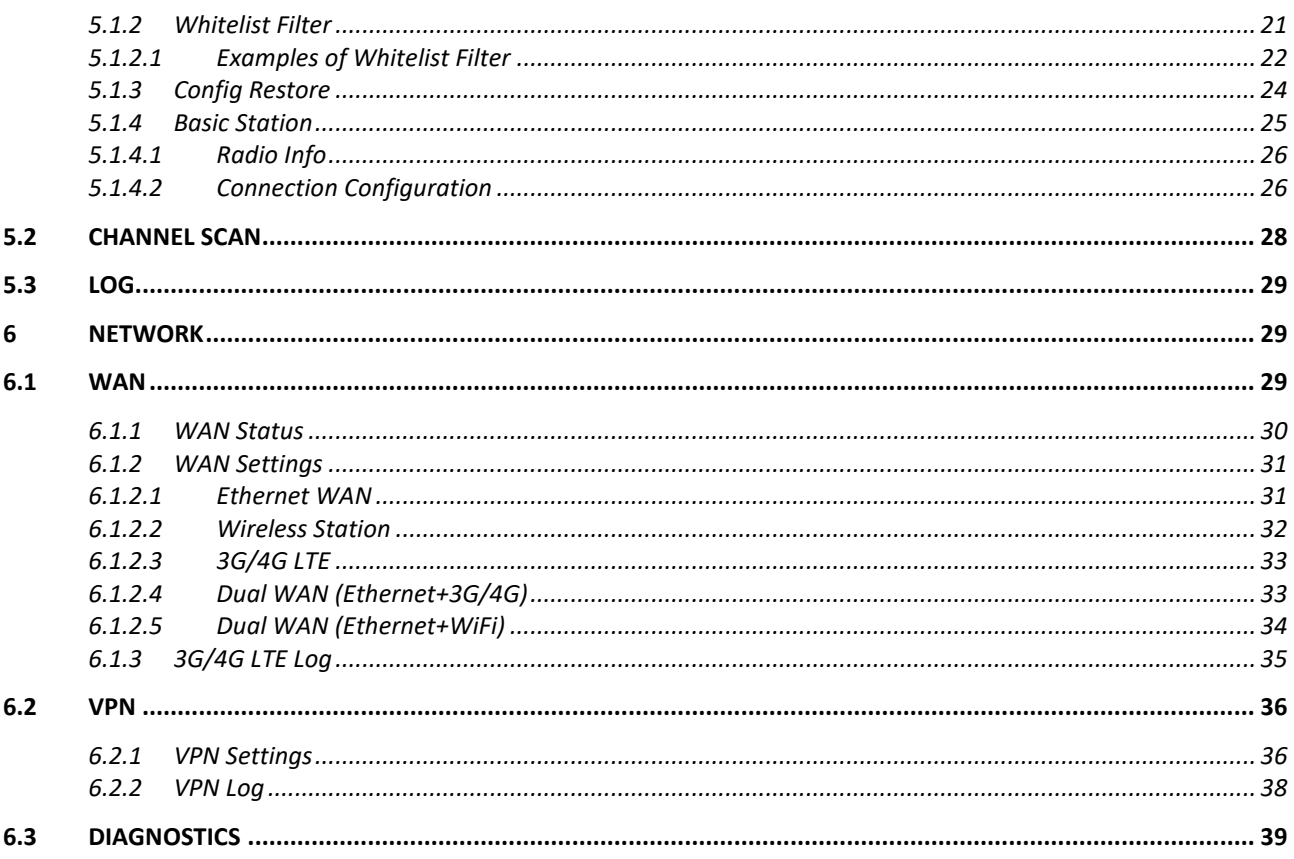

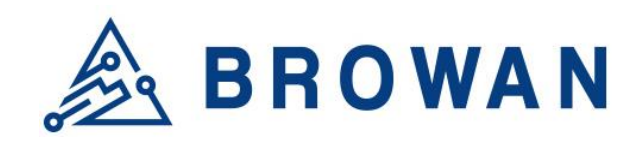

No.15-1, Zhonghua Rd., Hsinchu Industrial Park, Hukou, Hsinchu, Taiwan, R.O.C. 30352 Tel: +886-3-6006899 Fax: +886-3-5972970

## <span id="page-9-0"></span>**1 Product Overview**

## <span id="page-9-1"></span>**1.1 Product Features**

The Pico Next Gateway is a LoRa gateway with GPS, using numerous ways of connection: ethernet, LTE, and Wi-Fi. Depending upon the SKU, some functions might not be available. Pico Next is specifically designed for wide-area IoT applications. Applications include, but are not limited to, home security, automatic meter-reading, monitoring fault-indicators, and monitoring streetlights. This gateway is very suitable for small businesses or private area uses like at parking lots, exhibition centers, and campuses.

## <span id="page-9-2"></span>**1.2 LED Functions**

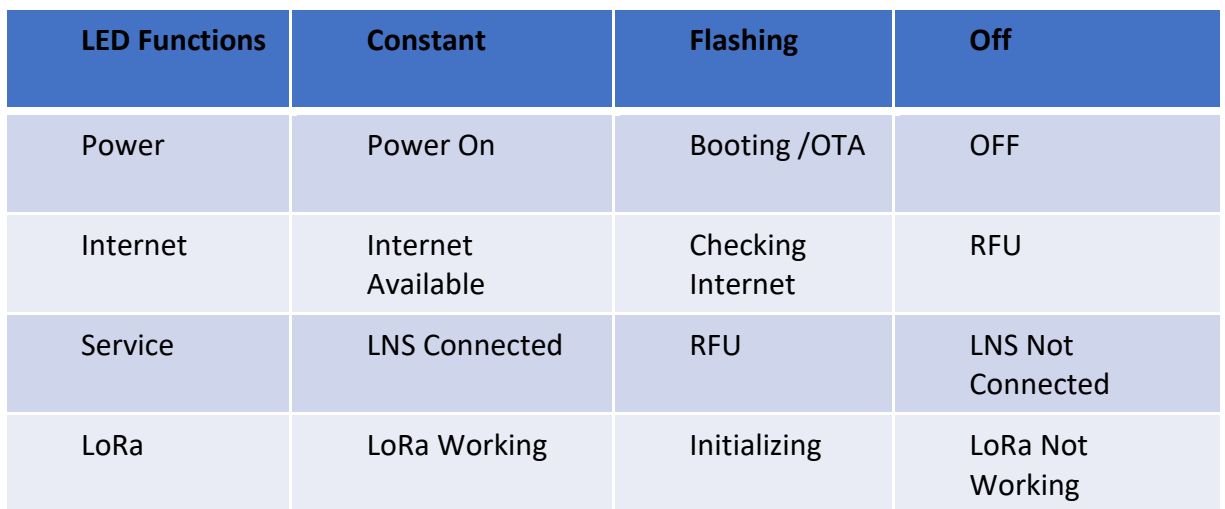

## <span id="page-9-3"></span>**1.3 Reset Button**

#### **Reboot:**

By pressing and holding the RESET Button, the Power LED will start flashing. The "reboot" procedure will be triggered when the RESET Button is released while the Power LED light is flashing.

#### **Restore to Default:**

By pressing and holding the RESET Button, the Power LED will start flashing. The "restore to default" procedure will be triggered when the RESET Button released after the Power LED light becomes constant.

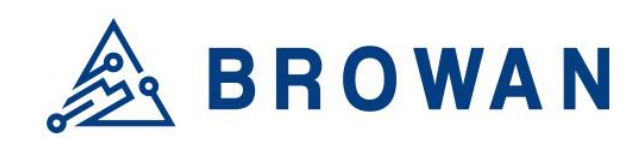

No.15-1, Zhonghua Rd., Hsinchu Industrial Park, Hukou, Hsinchu, Taiwan, R.O.C. 30352 Tel: +886-3-6006899 Fax: +886-3-5972970

## <span id="page-10-0"></span>**1.4 I/O Ports**

#### Front Panel -

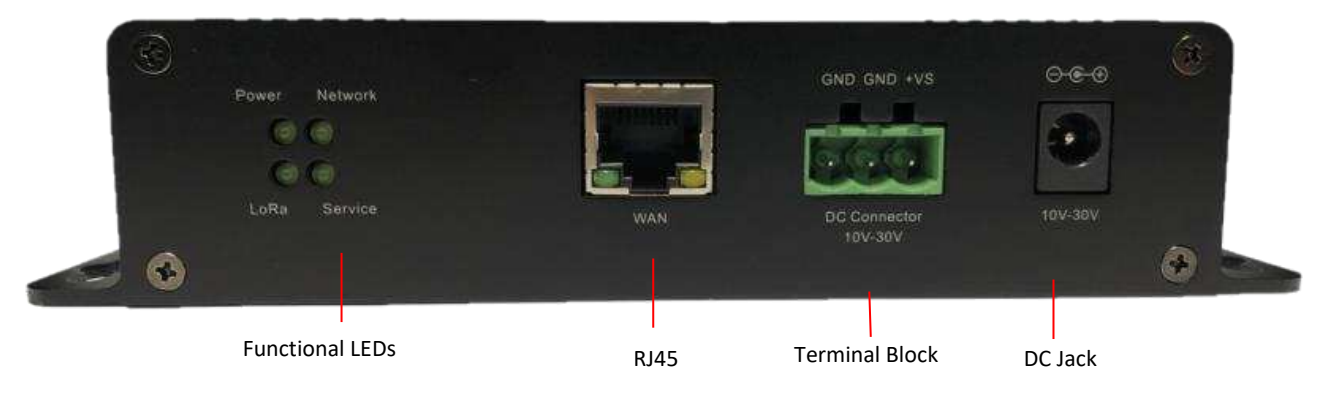

#### Back Panel -

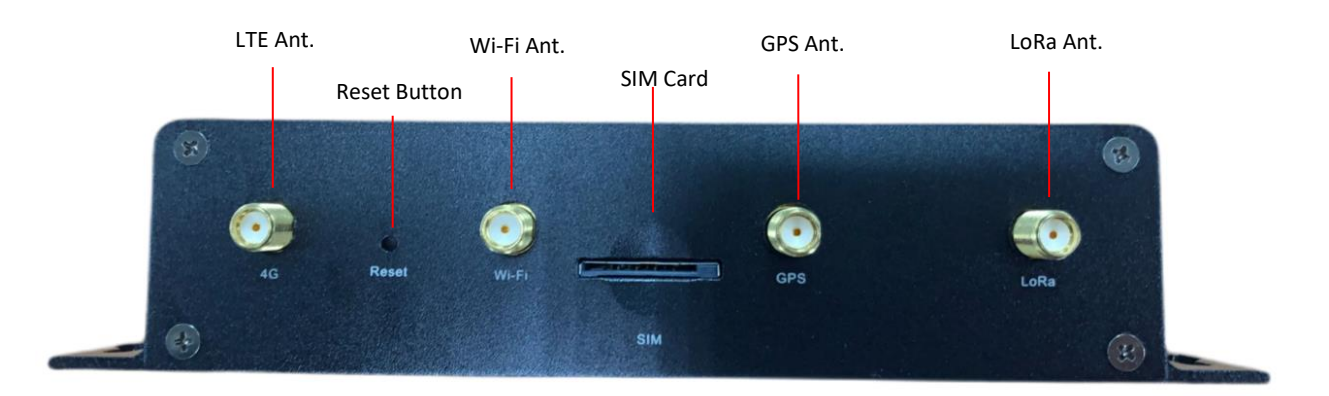

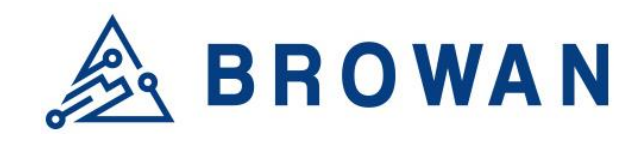

No.15-1, Zhonghua Rd., Hsinchu Industrial Park, Hukou, Hsinchu, Taiwan, R.O.C. 30352 Tel: +886-3-6006899 Fax: +886-3-5972970

## <span id="page-11-0"></span>**1.5 Accessories**

Different SKUs would provide accessories pertaining to that country or SKU, such as the adapter plug model and GPS antenna. LTE and Wireless antennas are interchangeable; they have the same specifications.

\*Please note that the GPS antenna needs to be purchased separately. \*

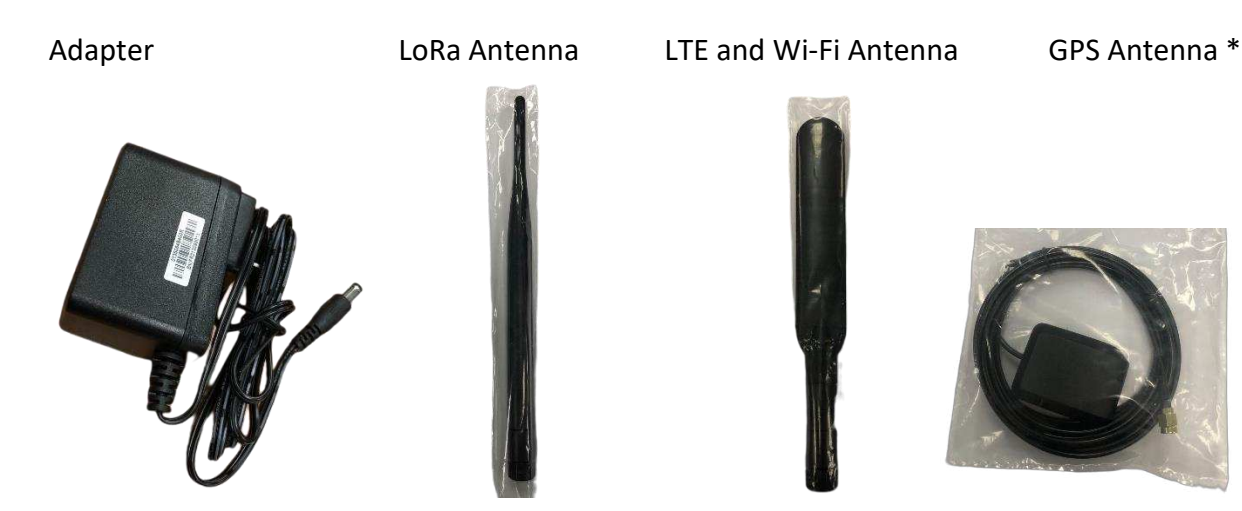

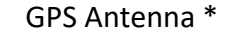

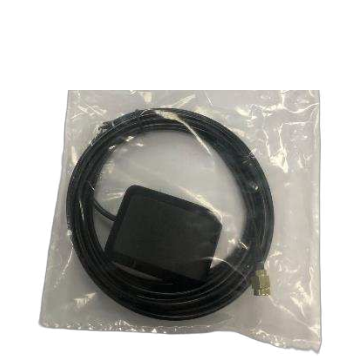

## <span id="page-11-1"></span>**2 Installation**

## <span id="page-11-2"></span>**2.1 Power up**

Power up Pico Next through the following ways.

#### <span id="page-11-3"></span>**2.1.1 DC Adapter**

Connect the power adapter provided to the DC jack In. Pico Next will automatically turn on after powering up.

### <span id="page-11-4"></span>**2.1.2 Terminal Block**

<span id="page-11-5"></span>Connect a power supply to Pico Next with a 3-pin pluggable male terminal block.

#### **2.1.3 Ethernet**

Connect a RJ45 Ethernet cable to Power-over-Ethernet in (WAN port). Connect the other end of the ethernet cable to a passive PoE that ensures a power of 12V / 1.5A DC. Provide power to the passive PoE.

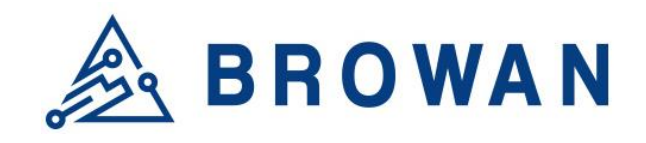

No.15-1, Zhonghua Rd., Hsinchu Industrial Park, Hukou, Hsinchu, Taiwan, R.O.C. 30352 Tel: +886-3-6006899 Fax: +886-3-5972970

#### **2.1.3.1 Passive PoE**

<span id="page-12-0"></span>Passive PoE, passive Power over Ethernet, is a non-standard PoE. It can deliver power over the Ethernet lines, but without the negotiation or communication process; the power is "always-on". It requires using passive PoE injectors for networks, which send electric current out over the Ethernet cable at a certain voltage.

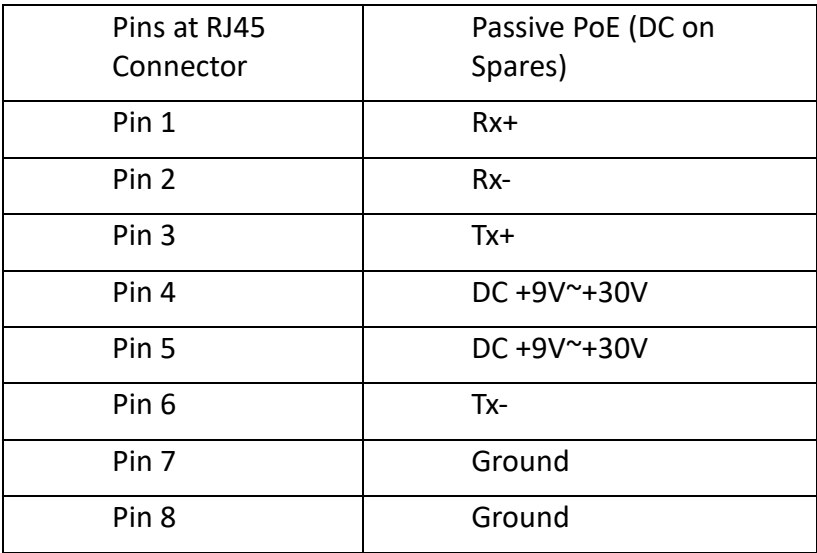

In general, a Passive PoE Injector has three connectors: DC jack, RJ45 for PoE and RJ45 for LAN. Simply connect a power source (output range of power adapter must be between 10V~30V) to the DC jack on the injector and the LED indicator will turn on. Then, use an ethernet cable to connect the LAN port on injector to your network, and use another ethernet cable to connect the PoE port on injector to your PicoNext Gateway.

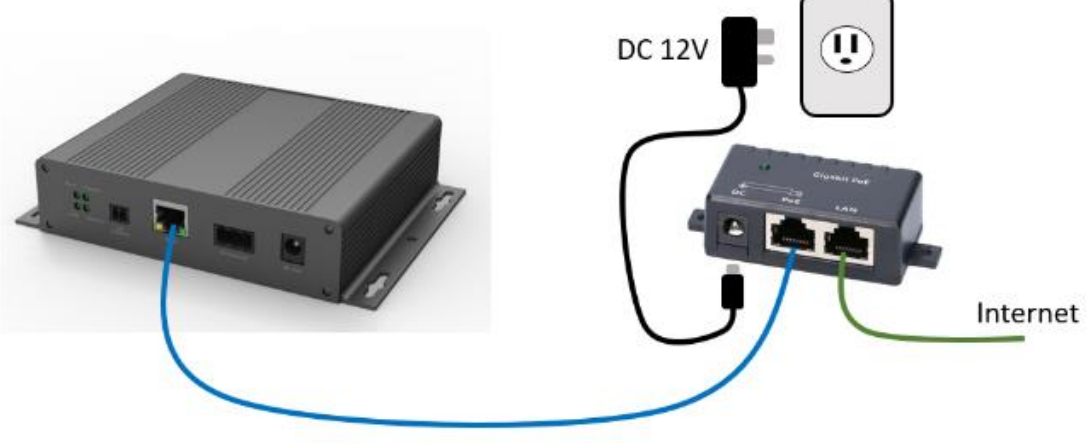

DC 12V & Internet

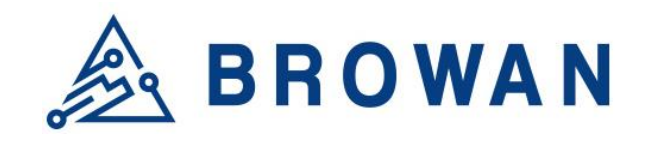

No.15-1, Zhonghua Rd., Hsinchu Industrial Park, Hukou, Hsinchu, Taiwan, R.O.C. 30352 Tel: +886-3-6006899 Fax: +886-3-5972970

## <span id="page-13-0"></span>**2.2 Upgrade Firmware**

Upgrade to the newest firmware with Web GUI following below "**3.1 Open Admin GUI**" page 13 instructions and upgrading with "**4.3 System Firmware**" page 15 instructions. By clicking the " Check New Firmware" button, the gateway may upgrade to the latest firmware version.

#### Figure 2.2-A Firmware Upgrade

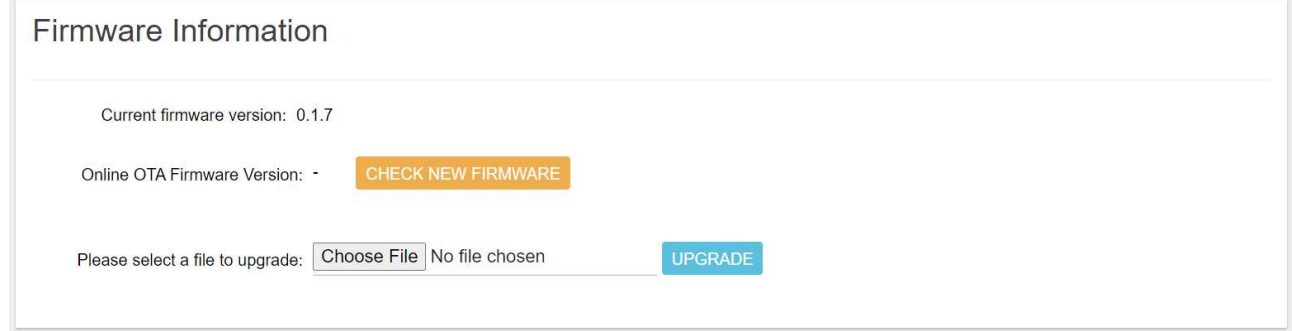

## <span id="page-13-1"></span>**3 GUI Access**

## <span id="page-13-2"></span>**3.1 Open Admin GUI**

Default mode of Pico Next Gateway is DHCP. Once Pico Next is turned on through plugging in the DC adapter, it will automatically link to available servers. Pico Next's IP address can be found from the DHCP server. Access Pico Next WebUI via the DHCP IP on Chrome. The default username is "**admin**", and the password can be found on the back label.

Figure 3.1-A Admin GUI

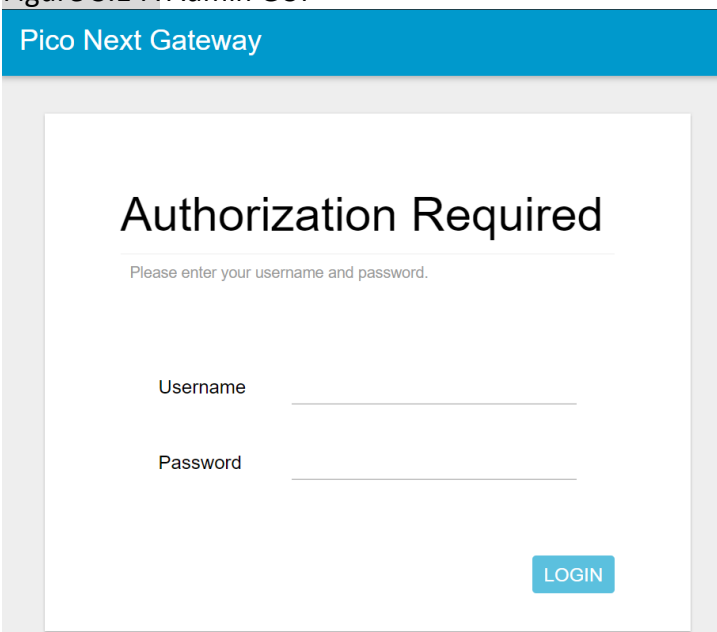

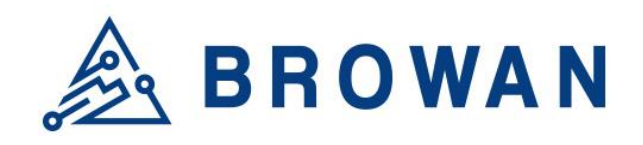

No.15-1, Zhonghua Rd., Hsinchu Industrial Park, Hukou, Hsinchu, Taiwan, R.O.C. 30352 Tel: +886-3-6006899 Fax: +886-3-5972970

#### Figure 3.1-B Admin GUI

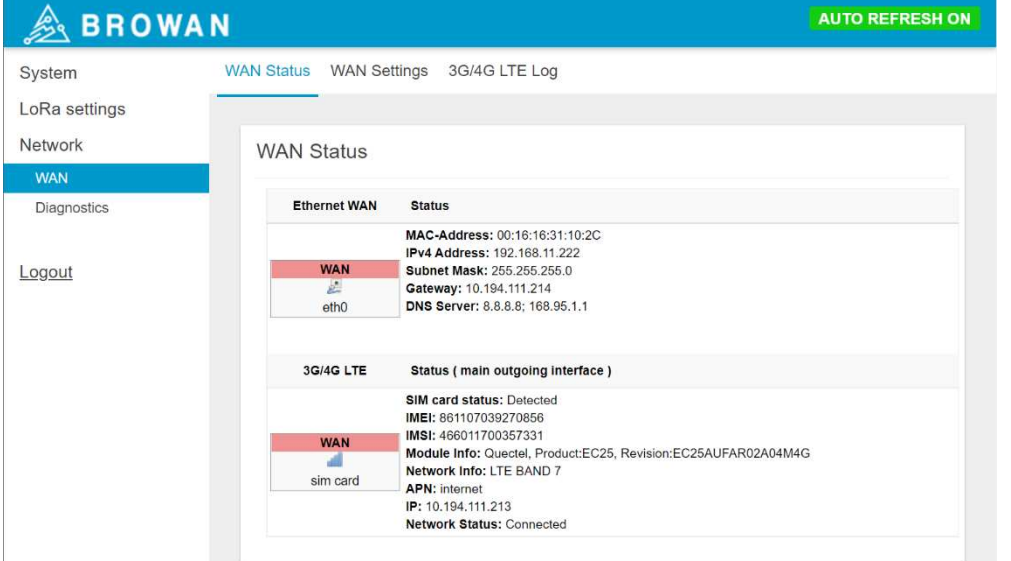

## <span id="page-14-0"></span>**4 System**

The System menu consists of the following categories: *Administration, Restore, System Firmware* and *Support*. An introduction of each category will be distinctly stated in individual paragraphs.

## <span id="page-14-1"></span>**4.1 Administration**

Pico Next login password can be configured on this page.

Figure 4.1-A Router Password

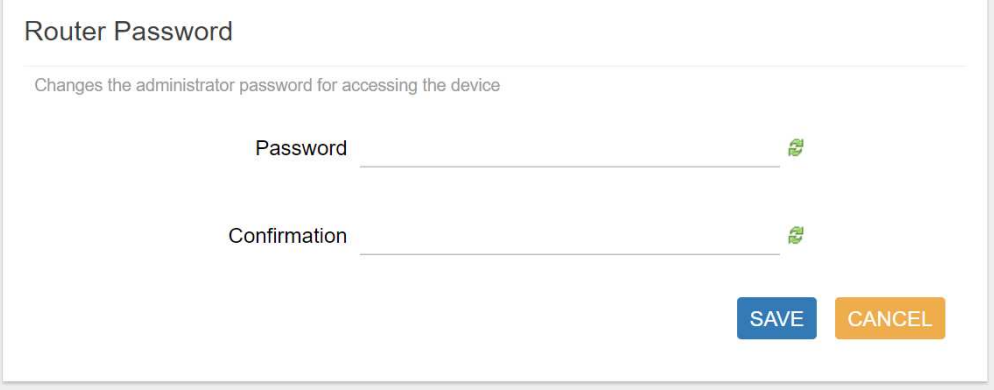

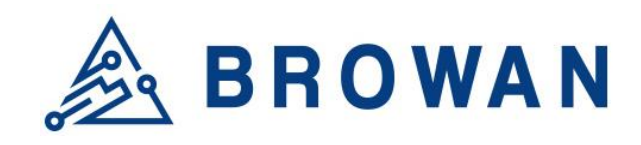

No.15-1, Zhonghua Rd., Hsinchu Industrial Park, Hukou, Hsinchu, Taiwan, R.O.C. 30352 Tel: +886-3-6006899 Fax: +886-3-5972970

## <span id="page-15-0"></span>**4.2 Restore**

Restore the *Password Credential*, *LoRa Setting* and *Network Setting* to the default configurations.

#### Figure 4.2-A Restore

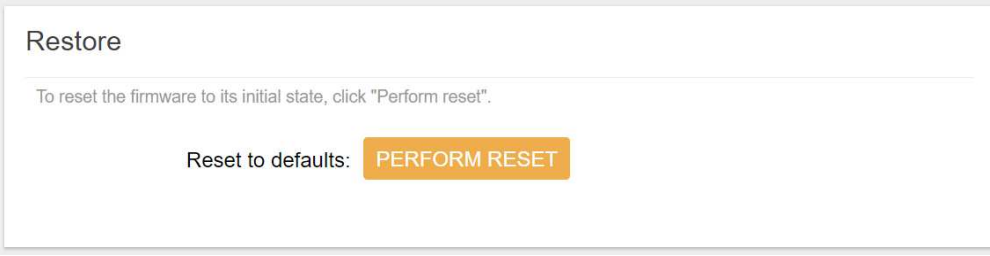

## <span id="page-15-1"></span>**4.3 System Firmware**

Here the current firmware version can be found. Click the "Choose File" button to upload the newest system firmware. Click the "UPGRADE" button to upgrade the system firmware.

#### Figure 4.3-A System Firmware

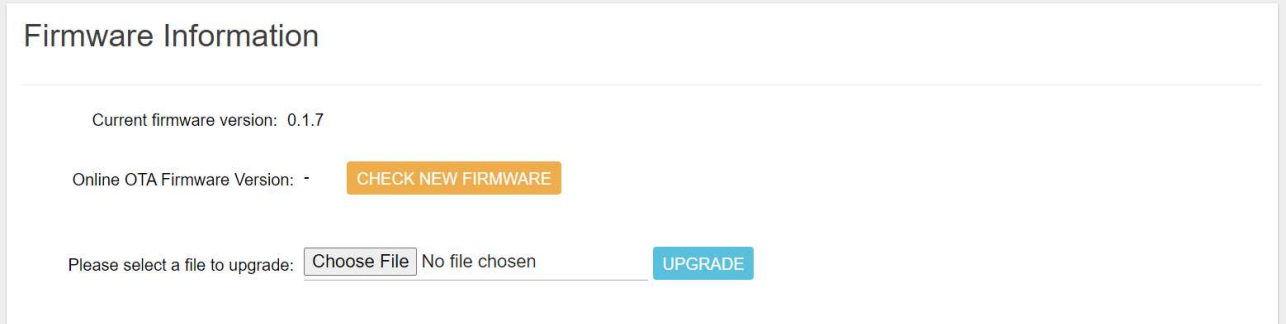

The Auto Firmware Update can be enabled, and the device will check the OTA server for new firmware versions daily.

#### Figure 4.3-B System Firmware

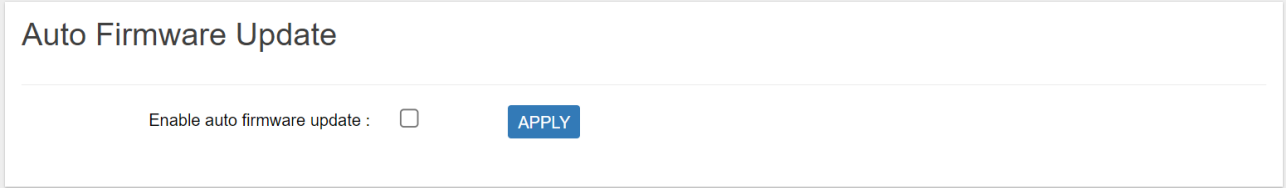

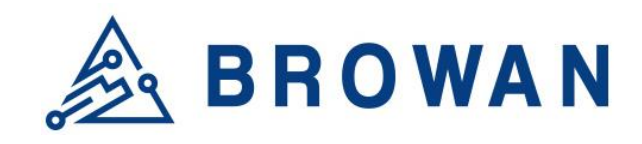

No.15-1, Zhonghua Rd., Hsinchu Industrial Park, Hukou, Hsinchu, Taiwan, R.O.C. 30352 Tel: +886-3-6006899 Fax: +886-3-5972970

## <span id="page-16-0"></span>**4.4 Support**

Click the "EXPORT" button to download the log and config files.

#### Figure 4.4-A Export Log

#### Support

Click "EXPORT" button to download the log and config files. EXPORT

## <span id="page-16-1"></span>**5 LoRa Settings**

The LoRa menu consists of the following categories: *Mode Selection, Channel Scan* and *Log*. An introduction of each category will be distinctly stated in individual paragraphs.

## <span id="page-16-2"></span>**5.1 Mode Selection**

By default, the LoRa Mode is disabled. Configure the "*Packet Forwarder*" or "*Basic Station*" by using the dropdown list.

Figure 5.1-A LoRa Mode Selection

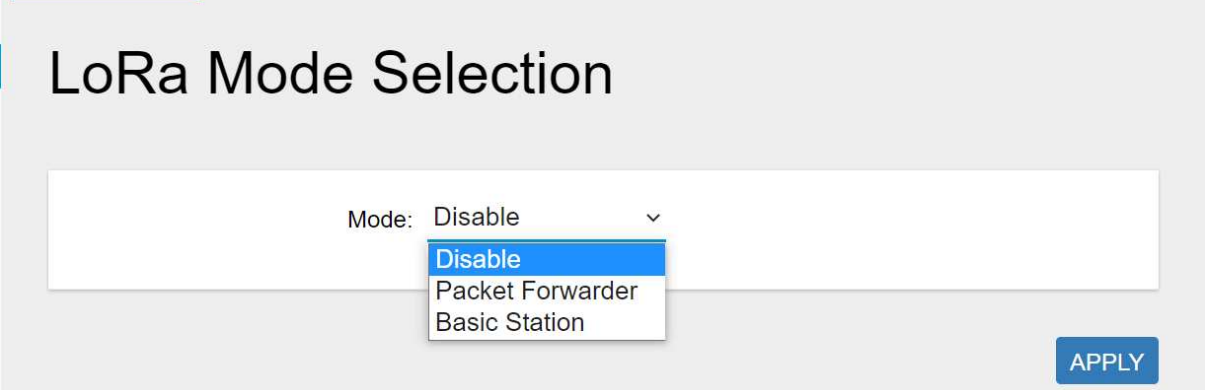

### <span id="page-16-3"></span>**5.1.1 Packet Forwarder**

Choose the "*Packet Forwarder*" option and click the "*APPLY*" button to Enable the Packet Forwarder mode. After applying the setting, the "Packet Forwarder" field can be found on the left menu.

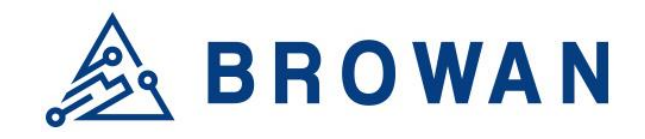

No.15-1, Zhonghua Rd., Hsinchu Industrial Park, Hukou, Hsinchu, Taiwan, R.O.C. 30352 Tel: +886-3-6006899 Fax: +886-3-5972970

Figure 5.1.1-A LoRa Mode Selection - Packet Forwarder

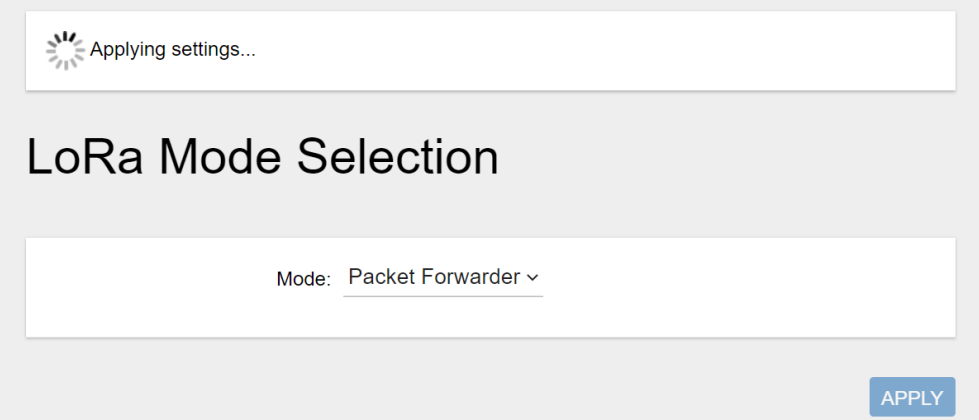

Figure 5.1.1-B LoRa Settings - Packet Forwarder menu

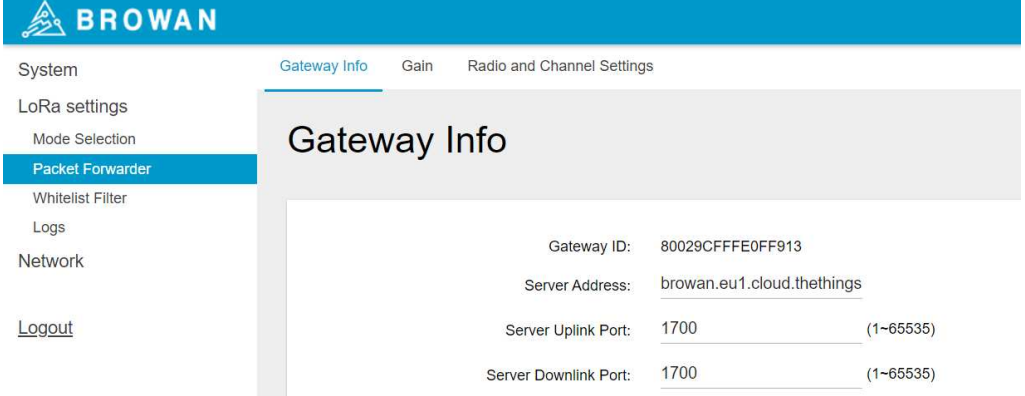

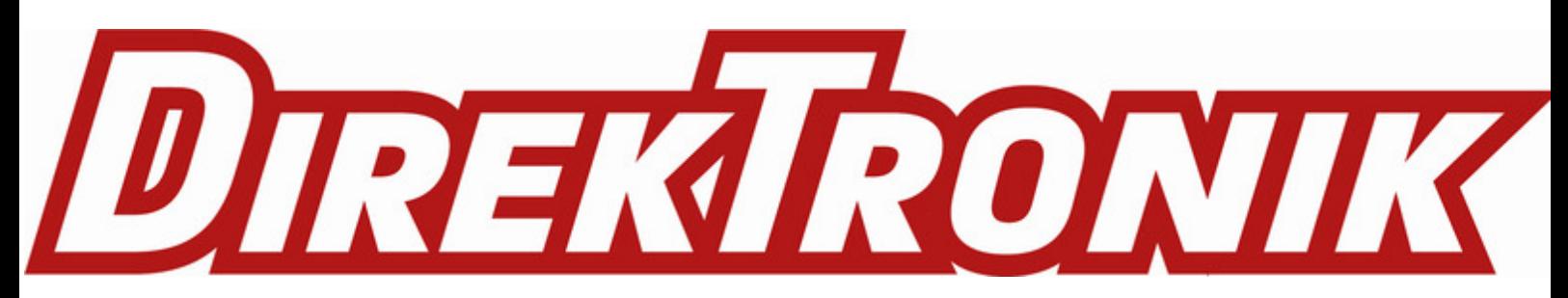

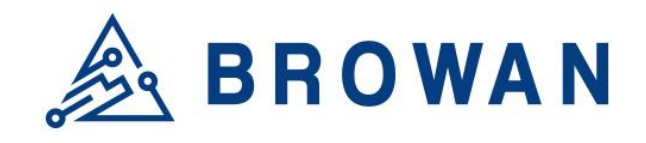

No.15-1, Zhonghua Rd., Hsinchu Industrial Park, Hukou, Hsinchu, Taiwan, R.O.C. 30352 Tel: +886-3-6006899 Fax: +886-3-5972970

#### **5.1.1.1Gateway Info**

<span id="page-18-0"></span>This page is for setting up the LoRa configuration including *Gateway ID*, *Server Address*, *Server Uplink Port*, *Server Downlink Port*, *Keep-Alive Interval*, *Statistics Display Interval*, and *Push Timeout*.

#### Figure 5.1.1.1-A Gateway Info Gateway Info

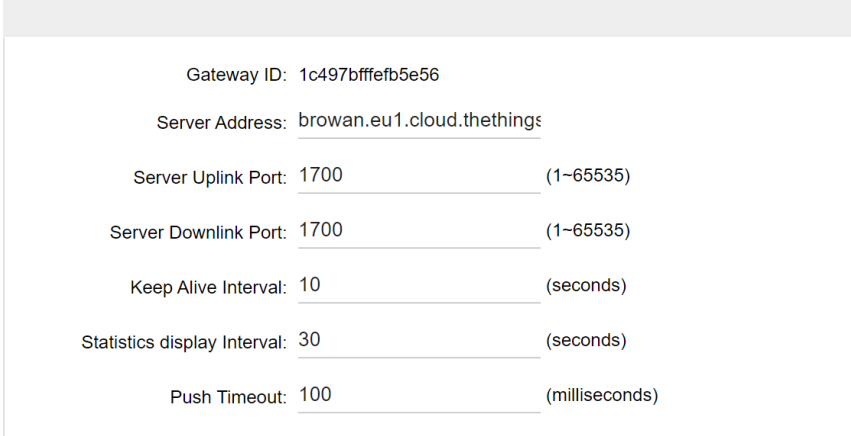

#### **5.1.1.2Antenna Gain**

<span id="page-18-1"></span>This page is for setting up the *antenna gain* of Lora.

#### Figure 5.1.1.2-A Antenna Gain

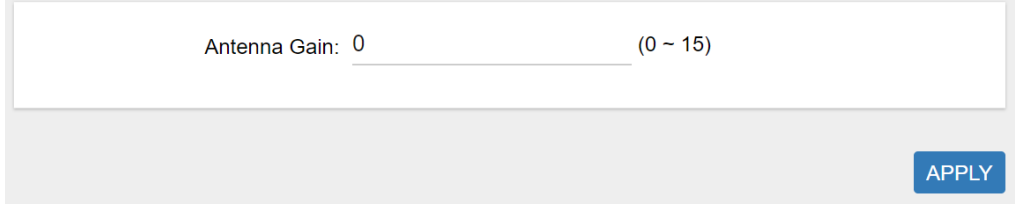

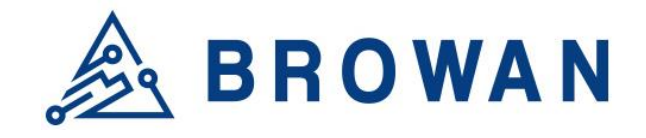

No.15-1, Zhonghua Rd., Hsinchu Industrial Park, Hukou, Hsinchu, Taiwan, R.O.C. 30352 Tel: +886-3-6006899 Fax: +886-3-5972970

#### **5.1.1.3Radio and Channel Settings**

<span id="page-19-0"></span>This page is for configuring the radio 0 and radio 1 configurations of Lora, including *Central Frequency*, *Channel Status*, and *Center frequency offset*.

#### Figure 5.1.1.3-A Radio and Channel Settings

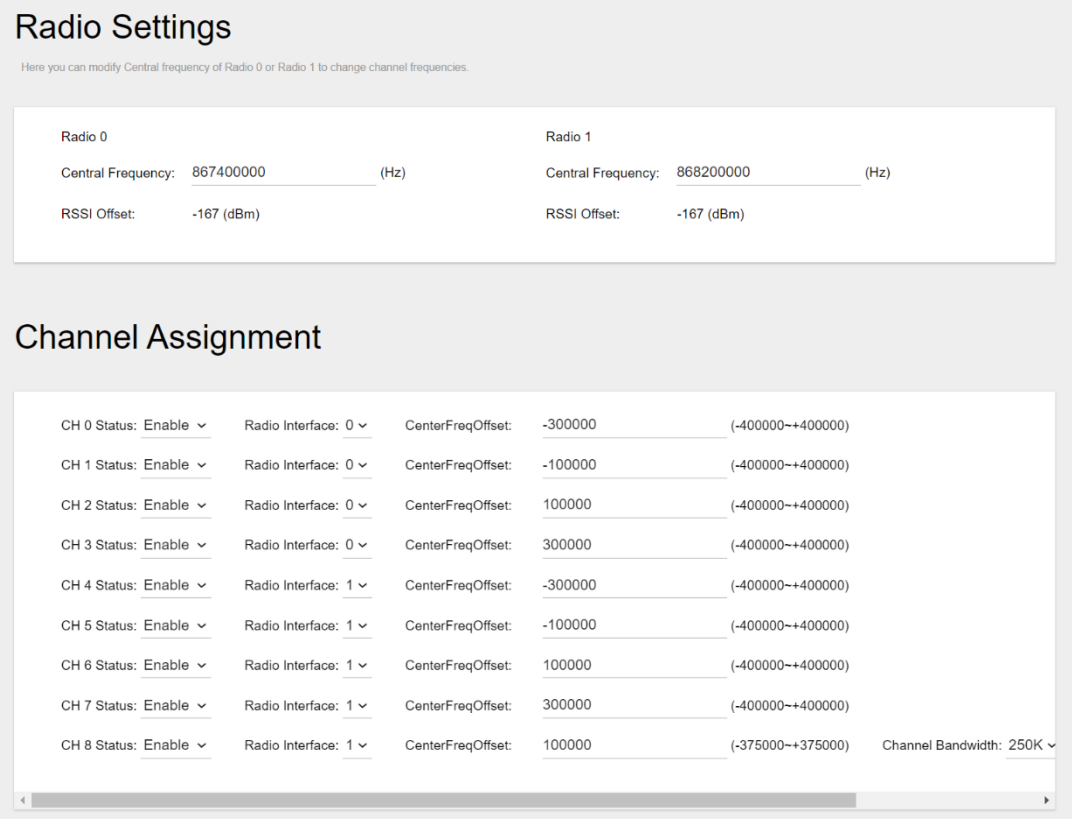

APPLY

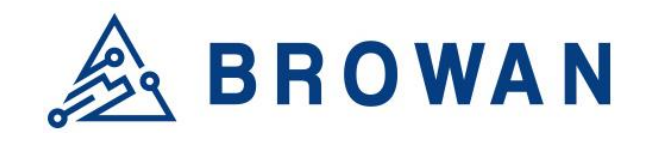

No.15-1, Zhonghua Rd., Hsinchu Industrial Park, Hukou, Hsinchu, Taiwan, R.O.C. 30352 Tel: +886-3-6006899 Fax: +886-3-5972970

#### **5.1.1.4LBT Settings**

<span id="page-20-0"></span>For some regions (i.e. Japan), the Listen Before Talk (LBT) function is a must. This page is for setting up the LBT configuration of Lora, including *LBT Status, RSSI Target, Channel settings.* 

#### Figure 5.1.1.4-A LBT Settings **LBT Settings**

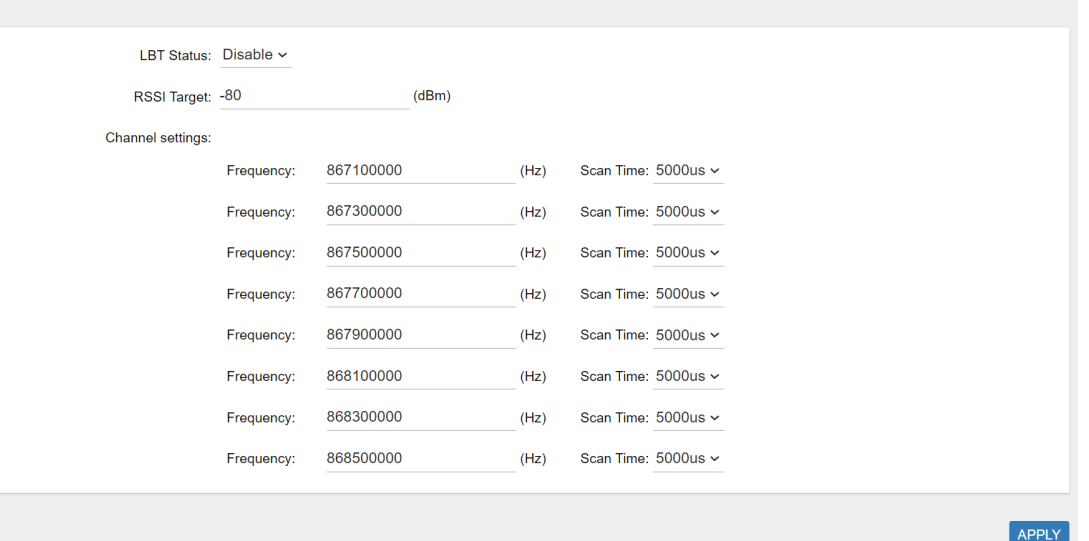

### <span id="page-20-1"></span>**5.1.2 Whitelist Filter**

To reduce unnecessary data traffic, this page configures the whitelist filter for the Packet Forwarder through *Fport Filter* and *DevAddr Filter*.

If the "FPort" or the "DevAddr" of an end-device matches with the information on the whitelist, the lora package will then be forwarded to the network server. On the other hand, Join-Request packages are always allowed to be forwarded to the network server.

#### **FPort:**

The filter port range is from 1 to 223. Fill in with "-1" if Fport checking is not needed.

#### **DevAddr:**

If the end-device is activated by OTAA, the DevAddr can usually be found on the network server. Each DevAddr (4 bytes) can be split into 64 bits. Every 4 bits form a group which is called "NABBLE". The DevAddr filter will check each "NABBLE" individually. Fill in with the alphabet "X" if DevAddr checking is not needed.

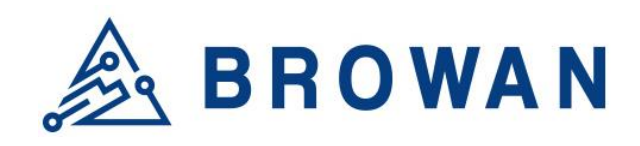

No.15-1, Zhonghua Rd., Hsinchu Industrial Park, Hukou, Hsinchu, Taiwan, R.O.C. 30352 Tel: +886-3-6006899 Fax: +886-3-5972970

#### Figure 5.1.2-A Whitelist Filter

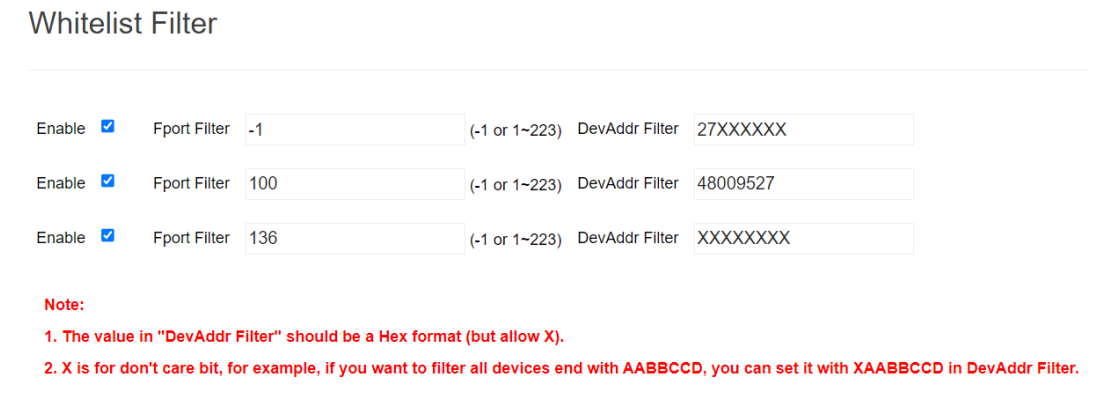

#### Figure 5.1.2-B LoRaWAN frame format elements

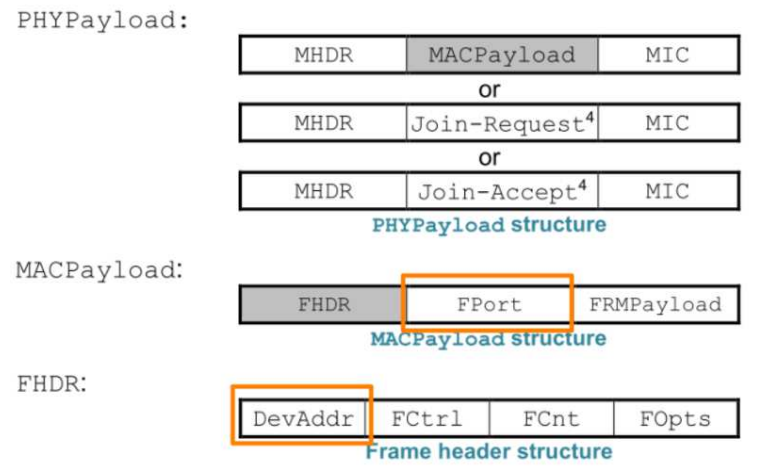

#### **5.1.2.1Examples of Whitelist Filter**

#### <span id="page-21-0"></span>*Case 1:*

Only forward messages from Fport=120 to the network server. DevAddr is not checked in this case.

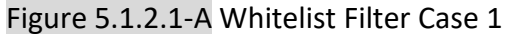

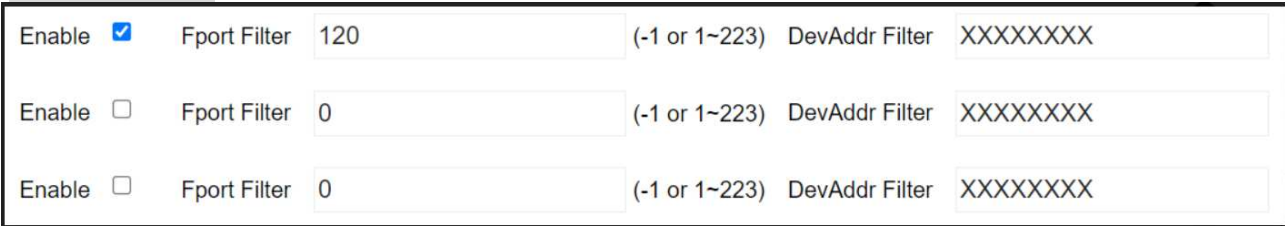

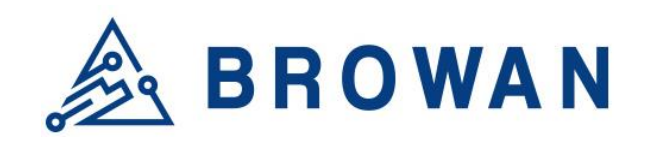

No.15-1, Zhonghua Rd., Hsinchu Industrial Park, Hukou, Hsinchu, Taiwan, R.O.C. 30352 Tel: +886-3-6006899 Fax: +886-3-5972970

#### Figure 5.1.2.1-B Network Server Case 1

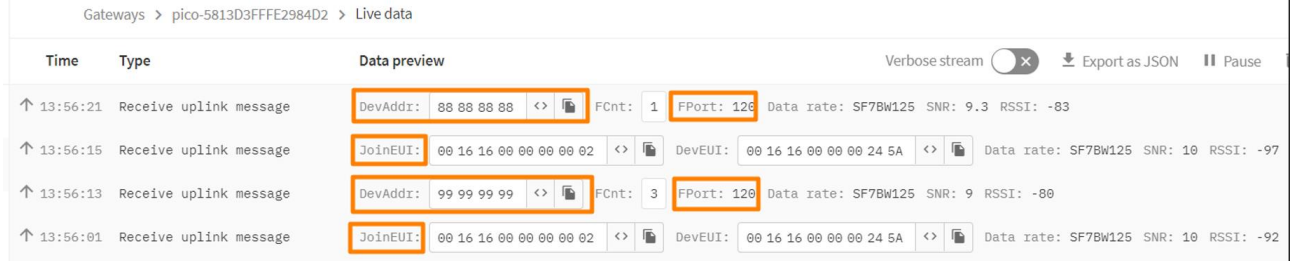

## *Case 2:*

Only forward the messages from DevAddr: "XX*1122*XX" to the network server. Fport is not checked in this case.

#### Figure 5.1.2.1-C Whitelist Filter Case 2

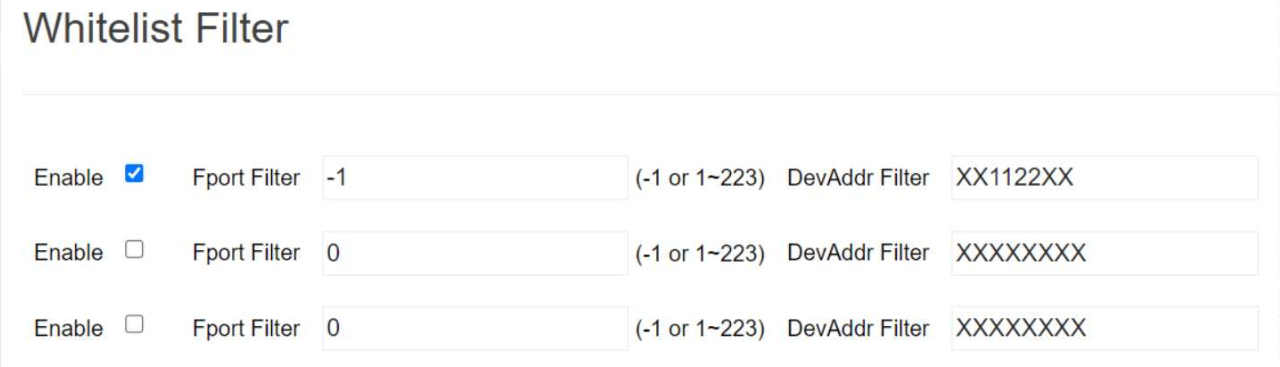

#### Figure 5.1.2.1-D Network Server Case 2

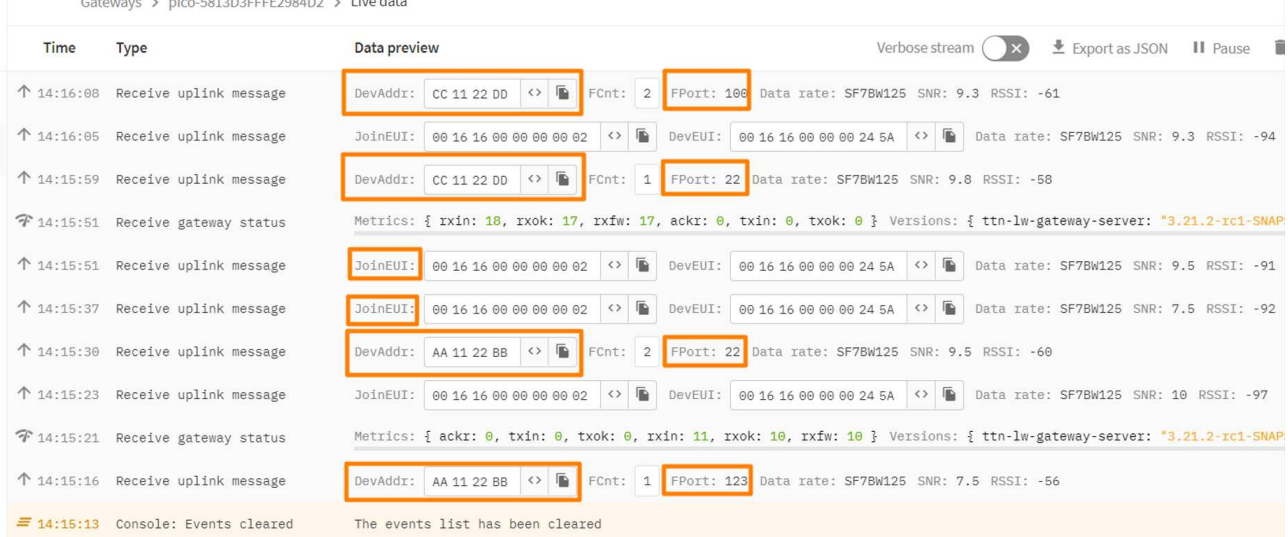

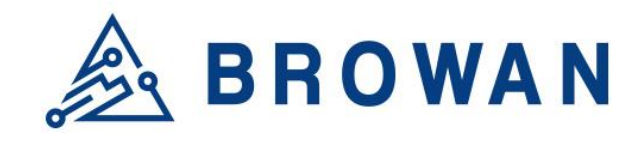

No.15-1, Zhonghua Rd., Hsinchu Industrial Park, Hukou, Hsinchu, Taiwan, R.O.C. 30352 Tel: +886-3-6006899 Fax: +886-3-5972970

### *Case 3:*

Only forward the messages from DevAddr=0922ABCD and Fport=99 to the network server.

## Figure 5.1.2.1-E Whitelist Filter Case 3

### **Whitelist Filter**

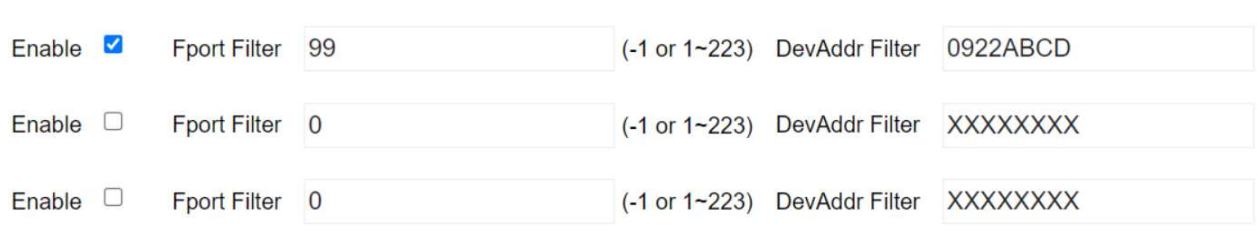

#### Figure 5.1.2.1-F Network Server Case 3

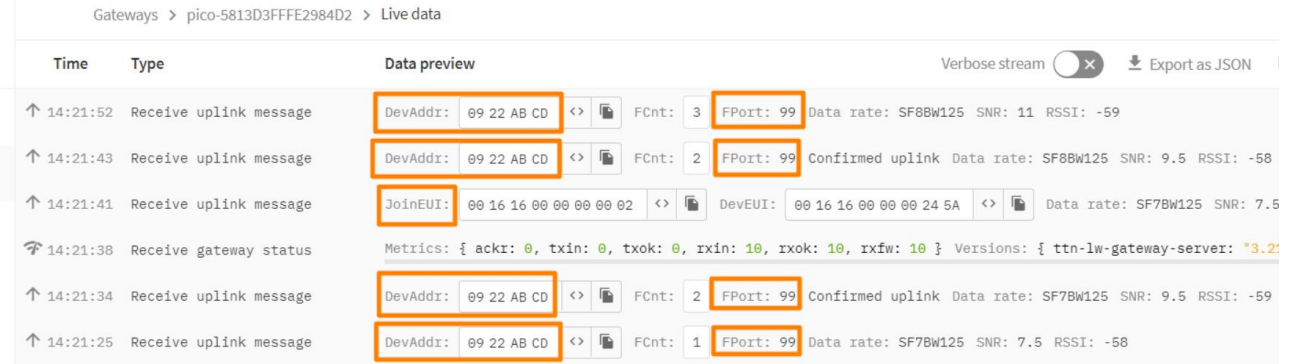

### <span id="page-23-0"></span>**5.1.3 Config Restore**

Click the "APPLY" button to restore LoRa Packet Forwarder settings to the default value.

#### Figure 5.1.3-A LoRa Packet Forwarder Config Restore

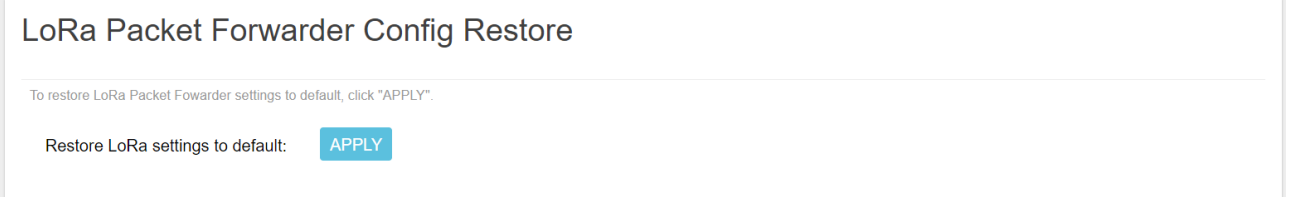

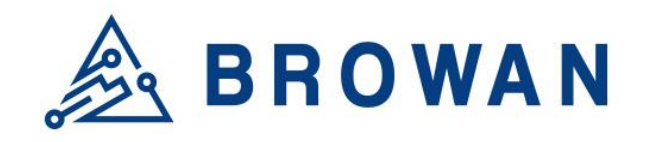

No.15-1, Zhonghua Rd., Hsinchu Industrial Park, Hukou, Hsinchu, Taiwan, R.O.C. 30352 Tel: +886-3-6006899 Fax: +886-3-5972970

#### <span id="page-24-0"></span>**5.1.4 Basic Station**

Choose the "*Basic Station*'' option and click the "*APPLY*" button to Enable the Basic Station mode. After applying the setting, the "Basic Station" field can be found on the left menu.

Figure 5.1.4-A LoRa Mode Selection - Basic Station

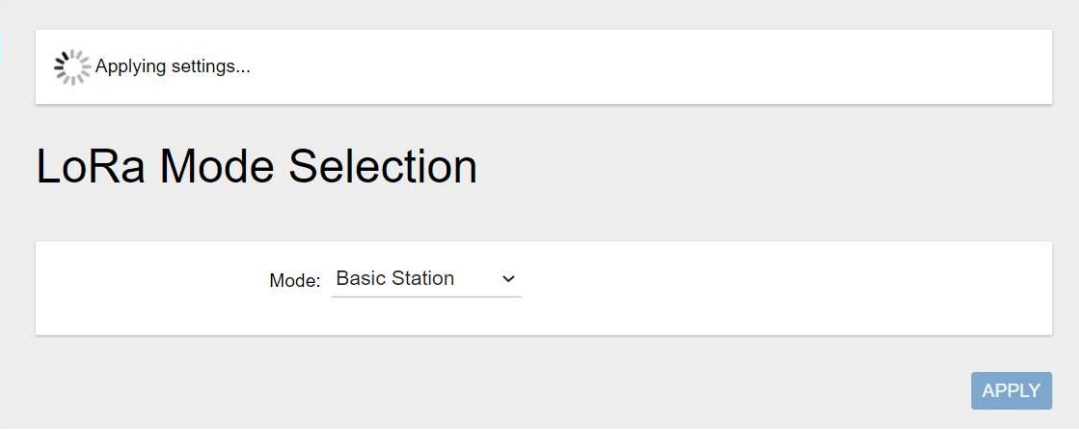

#### Figure 5.1.4-B LoRa Mode Selection - Basic Station menu

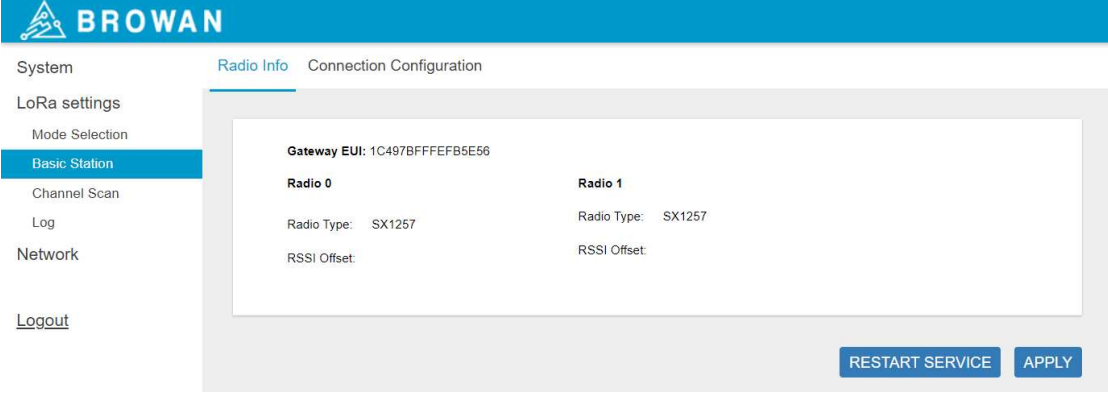

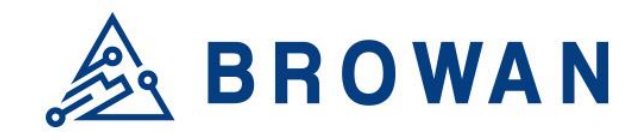

No.15-1, Zhonghua Rd., Hsinchu Industrial Park, Hukou, Hsinchu, Taiwan, R.O.C. 30352 Tel: +886-3-6006899 Fax: +886-3-5972970

#### **5.1.4.1Radio Info**

<span id="page-25-0"></span>This page shows the *Gateway EUI* information*.*

#### Figure 5.1.4.1-A Radio Info

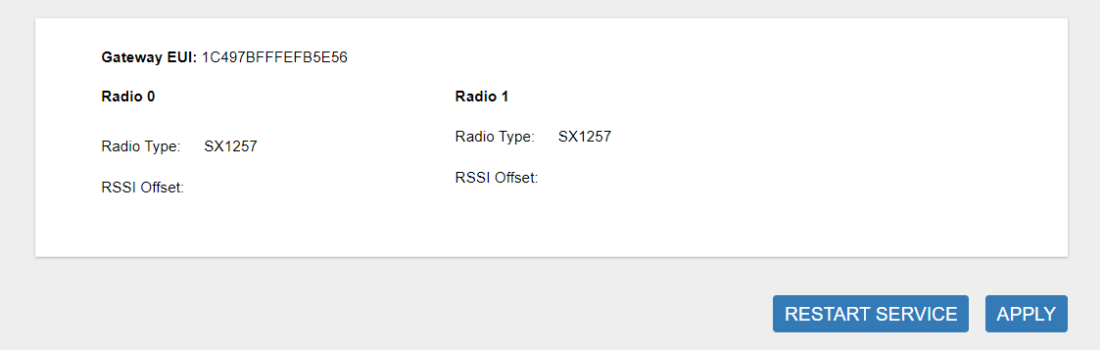

#### **5.1.4.2Connection Configuration**

<span id="page-25-1"></span>This page is for setting up the basic station configuration, including *Basic Station Mode, Protocol, Server Address, Server Port* and *Credentials.* 

#### - LNS Mode

Configure the LNS Mode settings and click the "APPLY" button.

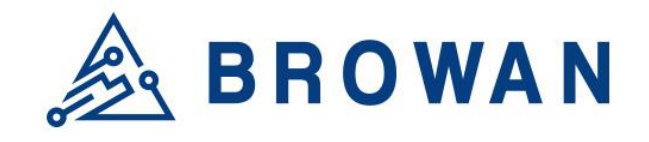

No.15-1, Zhonghua Rd., Hsinchu Industrial Park, Hukou, Hsinchu, Taiwan, R.O.C. 30352 Tel: +886-3-6006899 Fax: +886-3-5972970

#### Figure 5.1.4.2-A LNS Mode

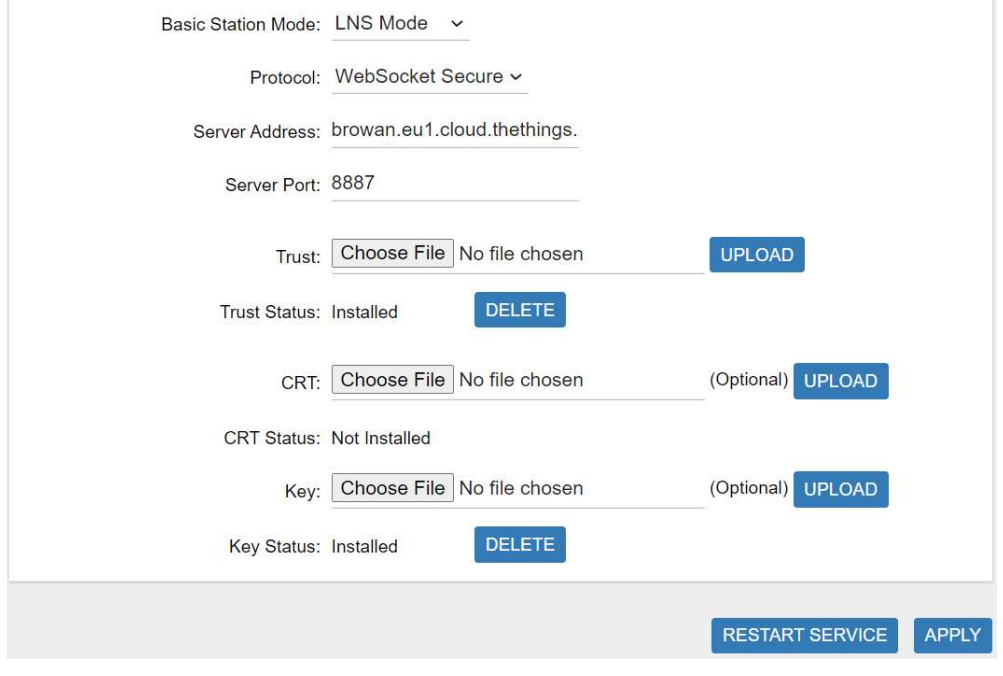

## - CUPS Mode

Configure the CUPS Mode settings and click the "APPLY" button.

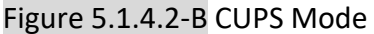

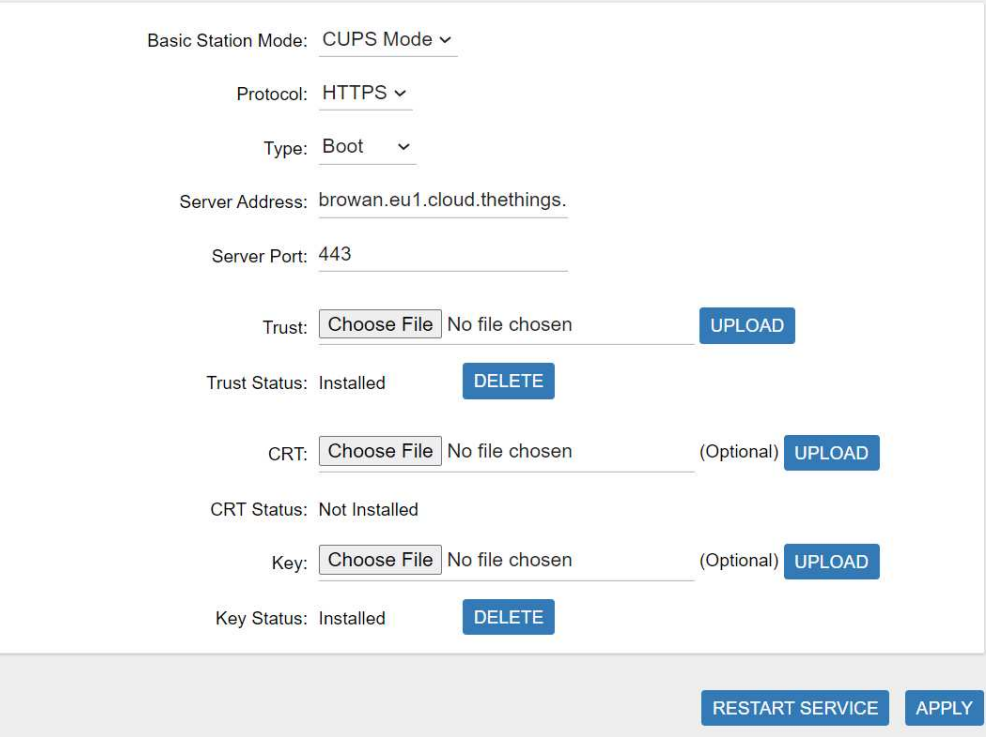

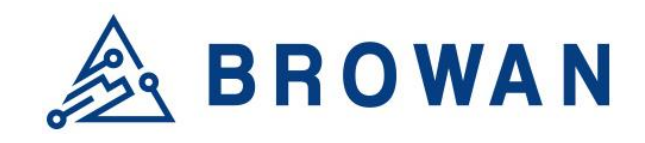

No.15-1, Zhonghua Rd., Hsinchu Industrial Park, Hukou, Hsinchu, Taiwan, R.O.C. 30352 Tel: +886-3-6006899 Fax: +886-3-5972970

## <span id="page-27-0"></span>**5.2 Channel Scan**

Click the "SCAN" button to scan the RF signal. Then click the "EXPORT" button to export the scan result.

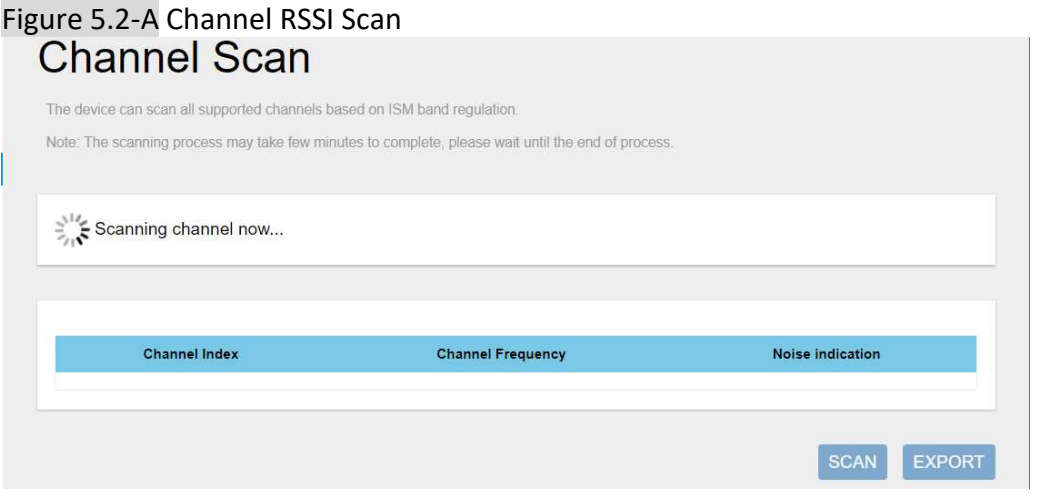

#### Figure 5.2-B Scan Result **Channel Scan**

The device can scan all supported channels based on ISM band regulation. Note: The scanning process may take few minutes to complete, please wait until the end of process.

#### Select your target scan range : US915 v

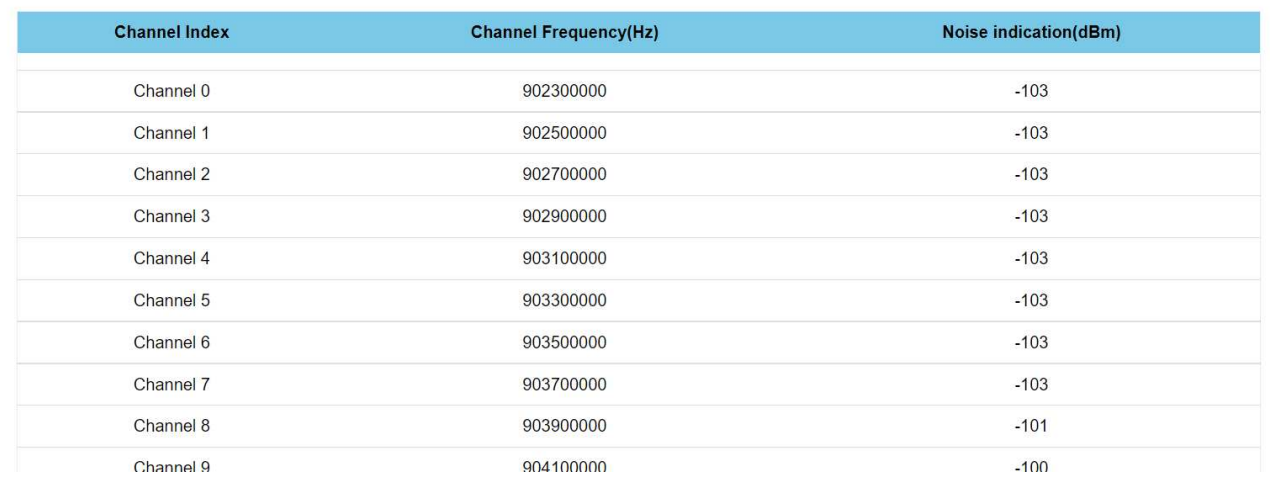

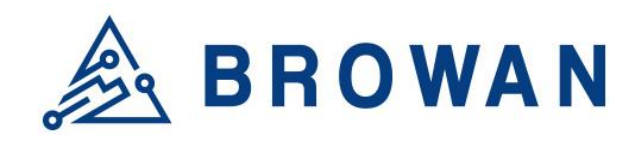

No.15-1, Zhonghua Rd., Hsinchu Industrial Park, Hukou, Hsinchu, Taiwan, R.O.C. 30352 Tel: +886-3-6006899 Fax: +886-3-5972970

## <span id="page-28-0"></span>**5.3 Log**

The LoRa logs will be shown on this page, showing recent LoRa logs with a maximum limit of 500 lines.

## Figure 5.3-A Logs LoRa Logs

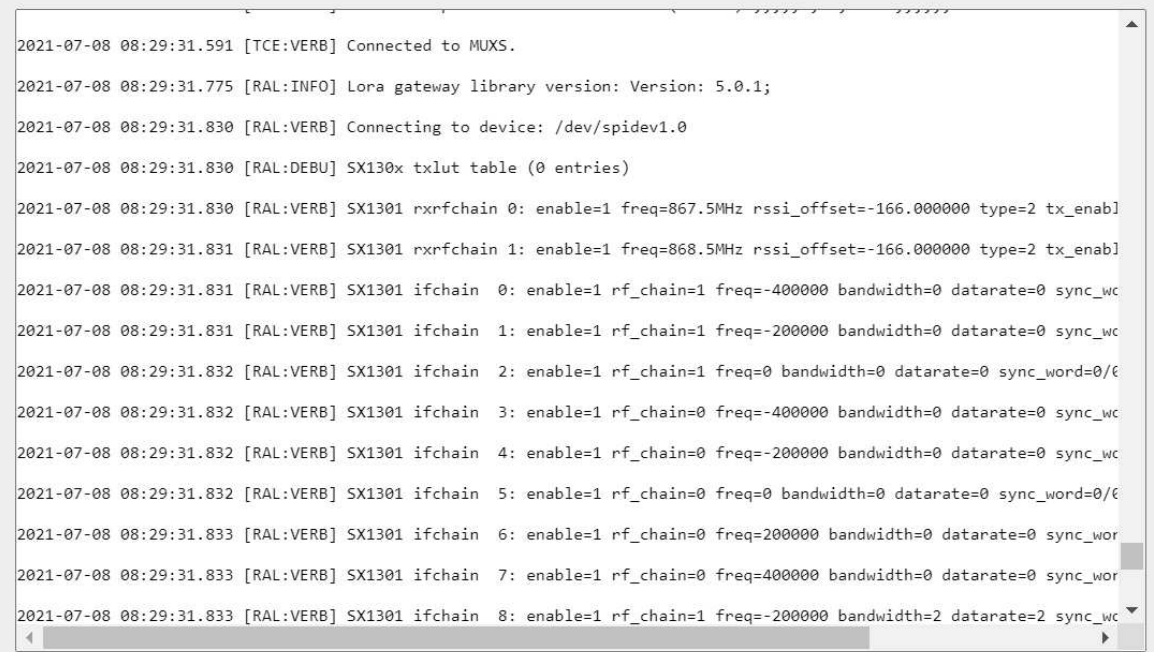

**REFRESH** 

## <span id="page-28-1"></span>**6 Network**

The Network menu consists of the following categories: *WAN* and *Diagnostics*. Introduction and input procedures for each category are described in the following paragraphs.

### <span id="page-28-2"></span>**6.1 WAN**

The purpose of this category is to view current WAN settings. This category is further divided into three sectors: *WAN Status*, *Wan Settings* and *3G/4G LTE Log*. These individual options are lodged and labeled above the main content.

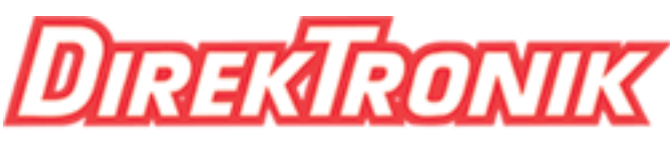

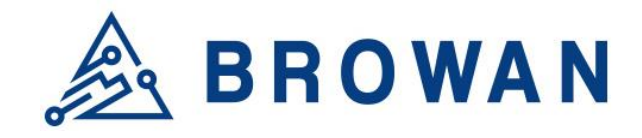

No.15-1, Zhonghua Rd., Hsinchu Industrial Park, Hukou, Hsinchu, Taiwan, R.O.C. 30352 Tel: +886-3-6006899 Fax: +886-3-5972970

#### <span id="page-29-0"></span>**6.1.1 WAN Status**

The current network status will be shown on this page.

#### Figure 6.1.1-A WAN Status

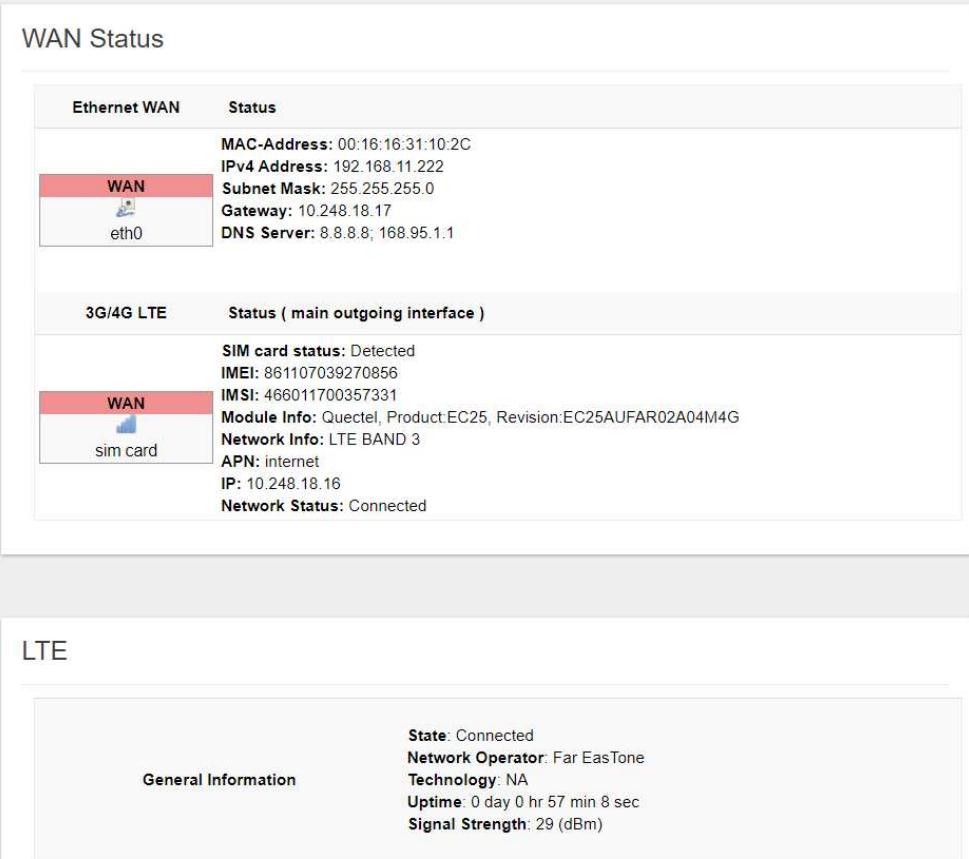

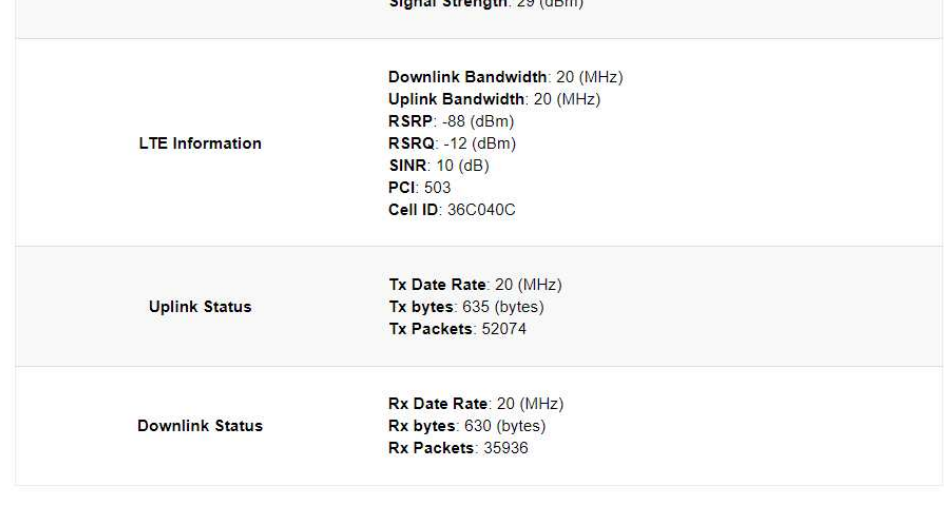

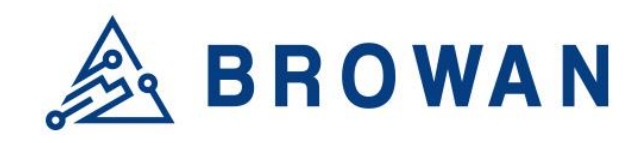

No.15-1, Zhonghua Rd., Hsinchu Industrial Park, Hukou, Hsinchu, Taiwan, R.O.C. 30352 Tel: +886-3-6006899 Fax: +886-3-5972970

#### <span id="page-30-0"></span>**6.1.2 WAN Settings**

Pico Next supports 5 WAN Modes: *Ethernet WAN, 3G/4G LTE, Wi-Fi Station, Dual WAN (Ethernet+3G/4G) and Dual WAN(Ethernet+WiFi).*

Figure 6.1.2-A WAN Mode

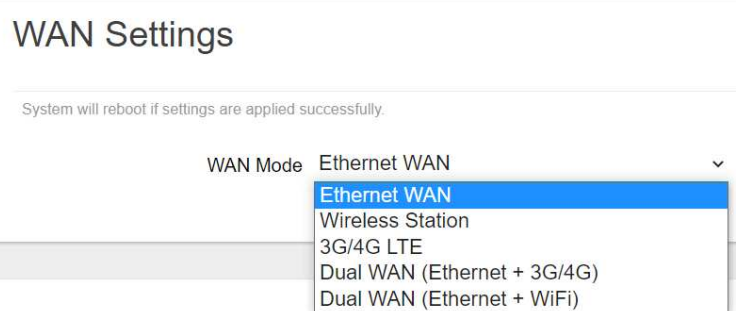

## <span id="page-30-1"></span>**6.1.2.1 Ethernet WAN**

### - DHCP Client

#### Figure 6.1.2.1-A DHCP Client

**Ethernet WAN** WAN Type DHCP Client  $\ddot{\phantom{0}}$ 

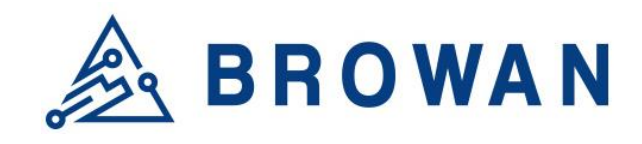

No.15-1, Zhonghua Rd., Hsinchu Industrial Park, Hukou, Hsinchu, Taiwan, R.O.C. 30352 Tel: +886-3-6006899 Fax: +886-3-5972970

## - Static IP

#### Figure 6.1.2.1-B Static IP

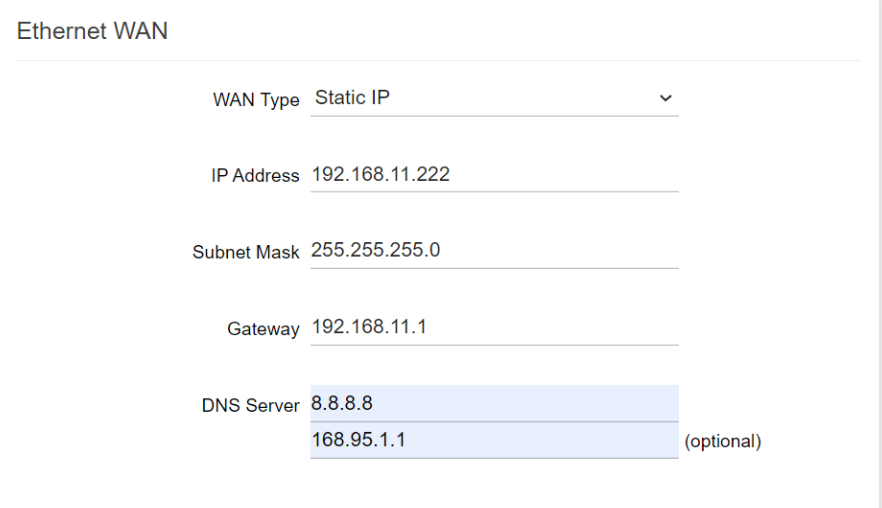

### **6.1.2.2 Wireless Station**

<span id="page-31-0"></span>Configure "WiFi Access Point" information.

#### Figure 6.1.2.2-A Wireless Station Settings

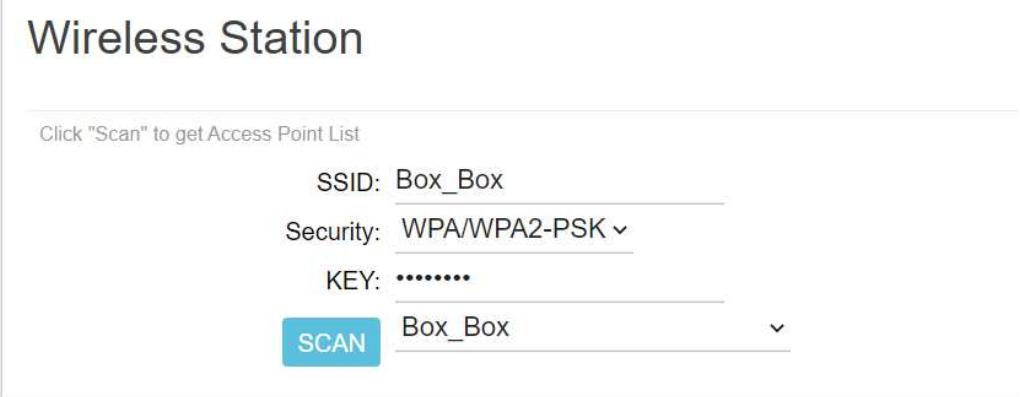

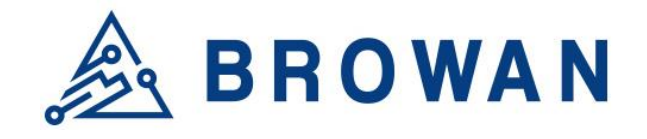

No.15-1, Zhonghua Rd., Hsinchu Industrial Park, Hukou, Hsinchu, Taiwan, R.O.C. 30352 Tel: +886-3-6006899 Fax: +886-3-5972970

#### **6.1.2.3 3G/4G LTE**

<span id="page-32-0"></span>Configure "APN" information according to mobile service provider requirements. The PLMN ID also can be supported.

#### Figure 6.1.2.3-A LTE Settings

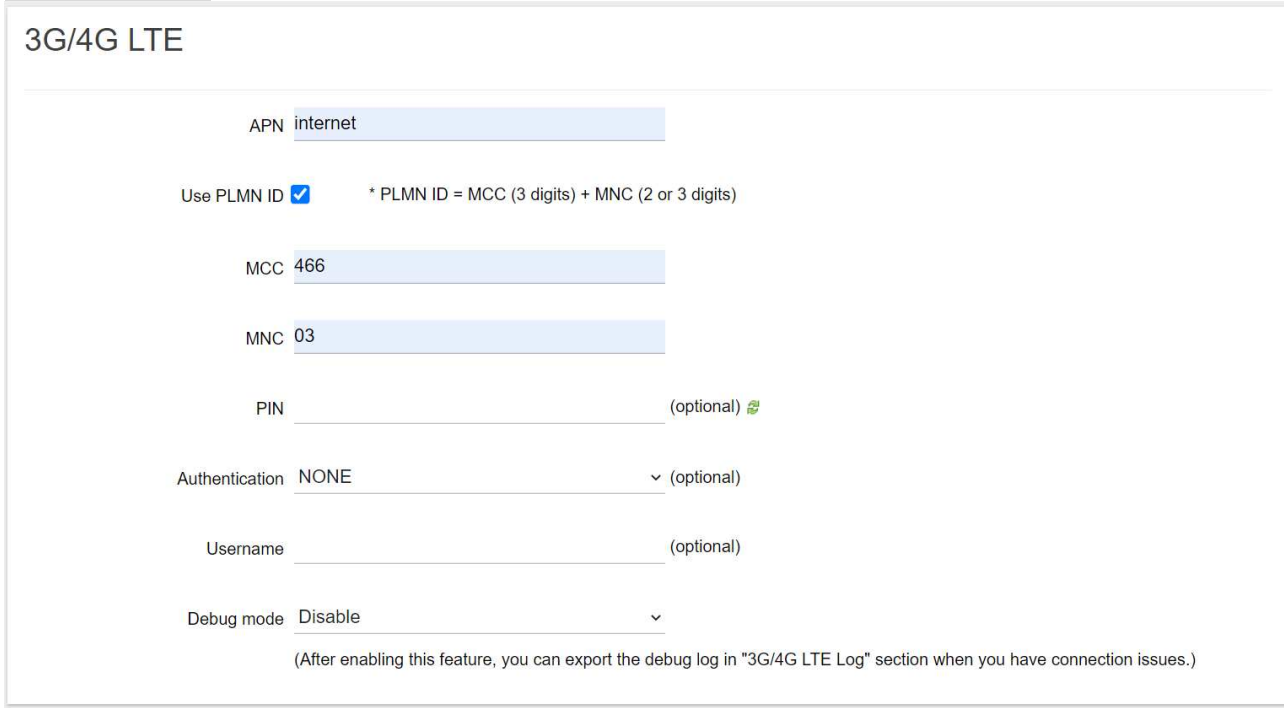

#### **6.1.2.4 Dual WAN (Ethernet+3G/4G)**

<span id="page-32-1"></span>Configure the Ethernet Setting and LTE Setting at the same time. If the Dual WAN mode is selected, the primary interface needs to be specified by default. Pico Next Gateway will automatically set the other workable interface to be the backhaul.

Figure 6.1.2.4-A Network Primary

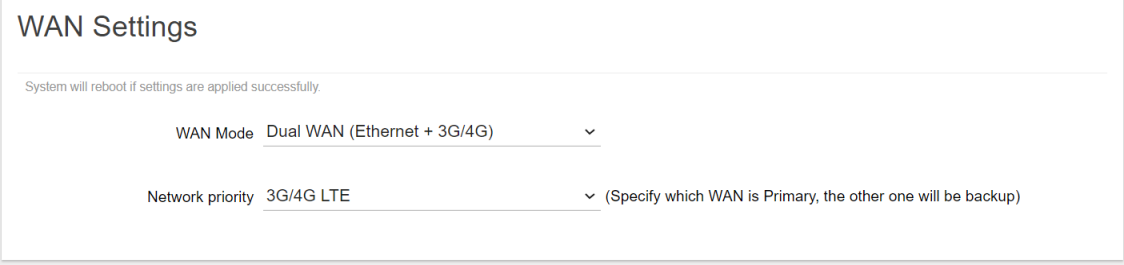

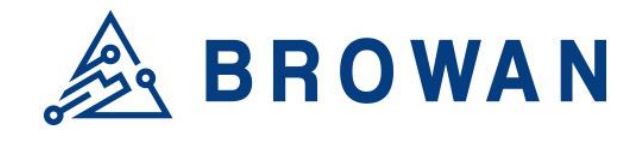

No.15-1, Zhonghua Rd., Hsinchu Industrial Park, Hukou, Hsinchu, Taiwan, R.O.C. 30352 Tel: +886-3-6006899 Fax: +886-3-5972970

#### Figure 6.1.2.4-B Ethernet and LTE Configuration

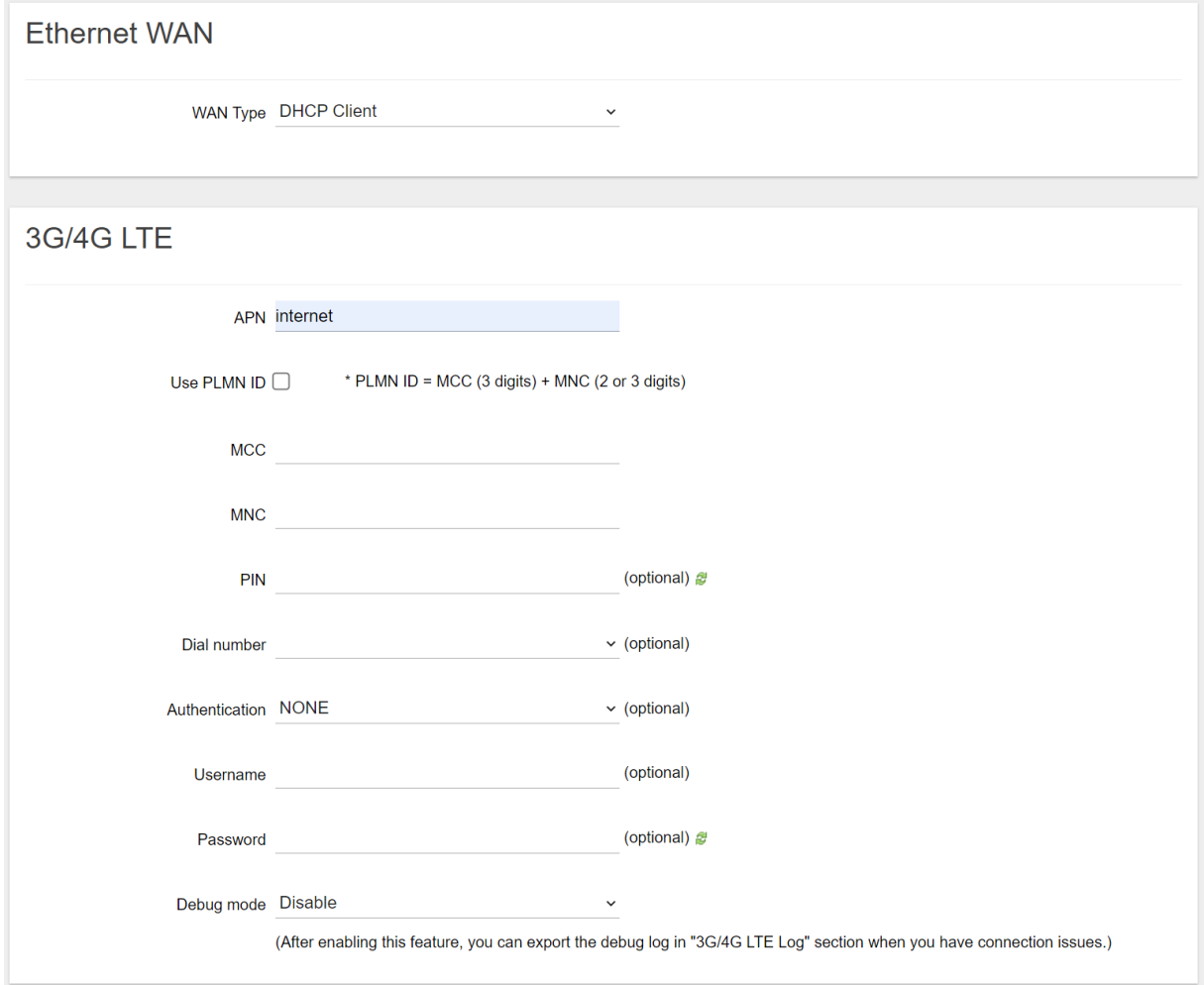

#### **6.1.2.5 Dual WAN (Ethernet+WiFi)**

<span id="page-33-0"></span>Configure the Ethernet Setting and Wi-Fi Station Setting at the same time. If the Dual WAN mode is selected, the primary interface needs to be specified by default. Pico Next Gateway will automatically set the other workable interface to be the backhaul.

#### Figure 6.1.2.5-A Network Primary

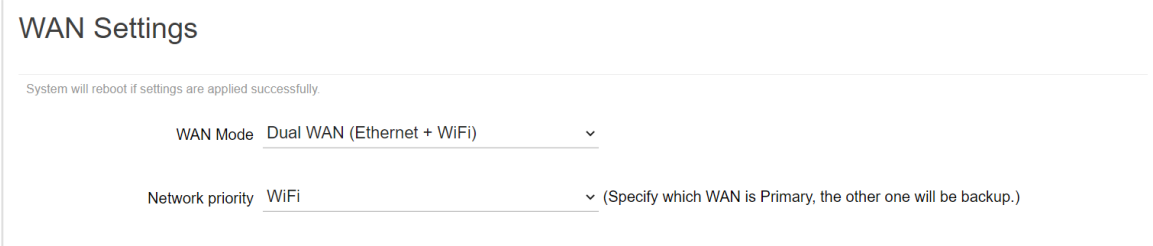

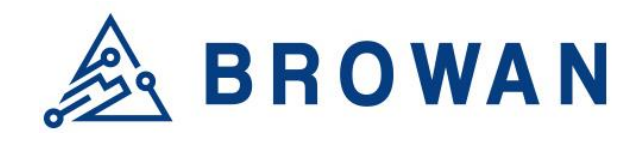

No.15-1, Zhonghua Rd., Hsinchu Industrial Park, Hukou, Hsinchu, Taiwan, R.O.C. 30352 Tel: +886-3-6006899 Fax: +886-3-5972970

#### Figure 6.1.2.5-B Ethernet and WiFi Station Configuration

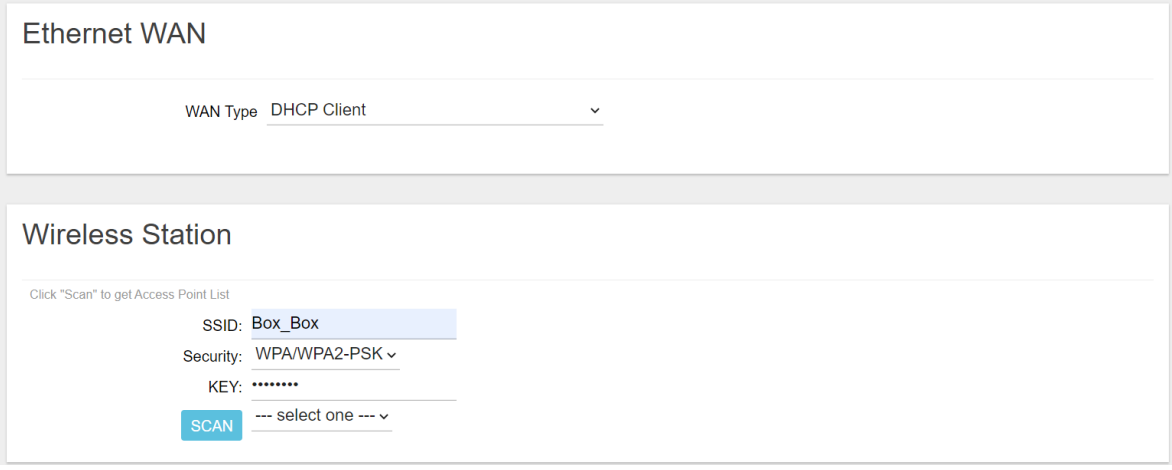

### <span id="page-34-0"></span>**6.1.3 3G/4G LTE Log**

If LTE Debug Mode is enabled, the LTE connection logs will be shown on this page. Click the "EXPORT" button to export the log.

## Figure 6.1.3-A 3G/4G LTE Log 3G/4G LTE Log

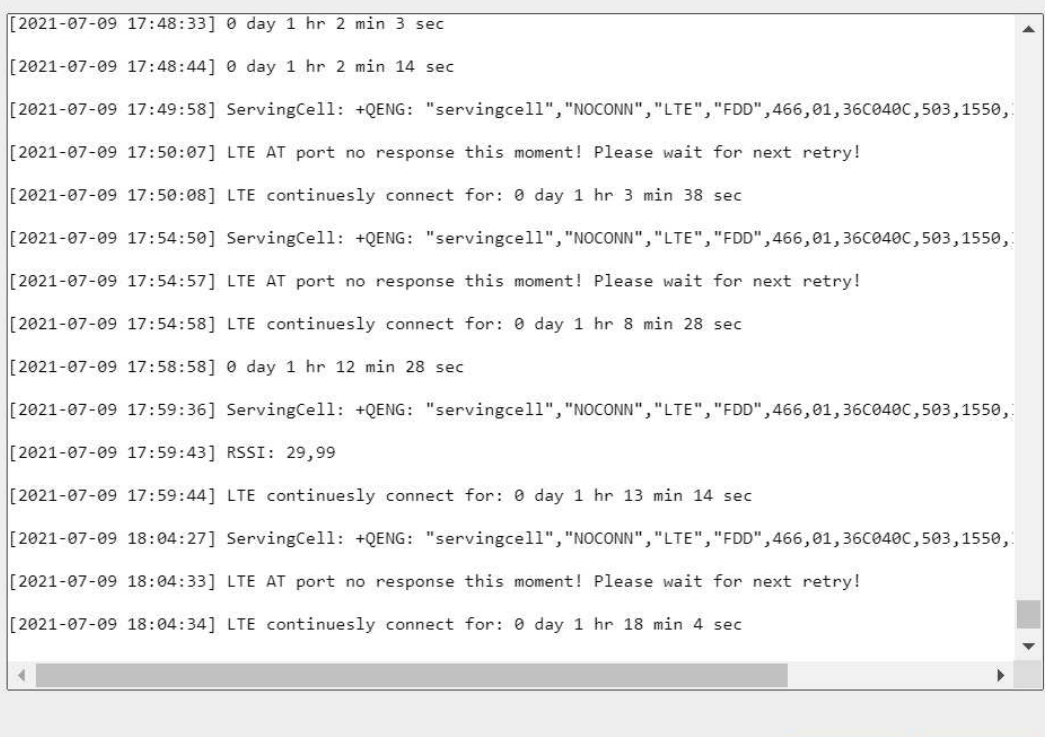

**EXPORT** 

**REFRESH** 

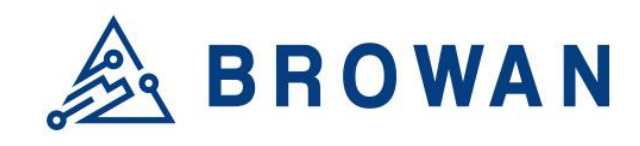

No.15-1, Zhonghua Rd., Hsinchu Industrial Park, Hukou, Hsinchu, Taiwan, R.O.C. 30352 Tel: +886-3-6006899 Fax: +886-3-5972970

## <span id="page-35-0"></span>**6.2 VPN**

The VPN menu consists of the following categories: *VPN Settings* and *VPN Log*. An introduction for each category and input procedures are described in the following paragraphs.

### <span id="page-35-1"></span>**6.2.1 VPN Settings**

This page is for configuring OpenVPN Client settings, including *Import a config file* or *Customize a config file*.

#### Figure 6.2.1-A Import a config file

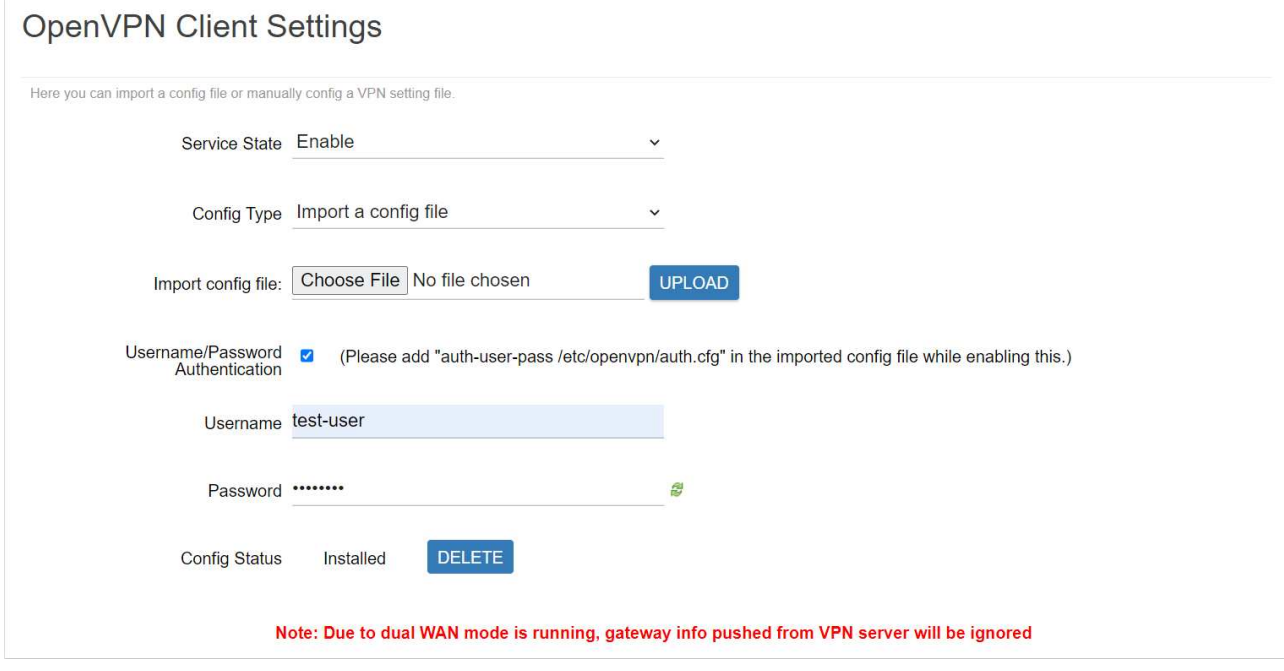

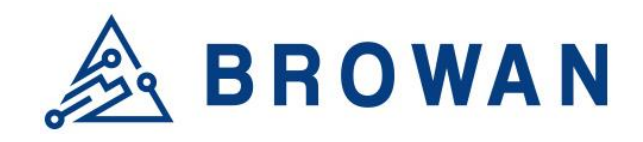

No.15-1, Zhonghua Rd., Hsinchu Industrial Park, Hukou, Hsinchu, Taiwan, R.O.C. 30352 Tel: +886-3-6006899 Fax: +886-3-5972970

#### Figure 6.2.1-B Customize a config file

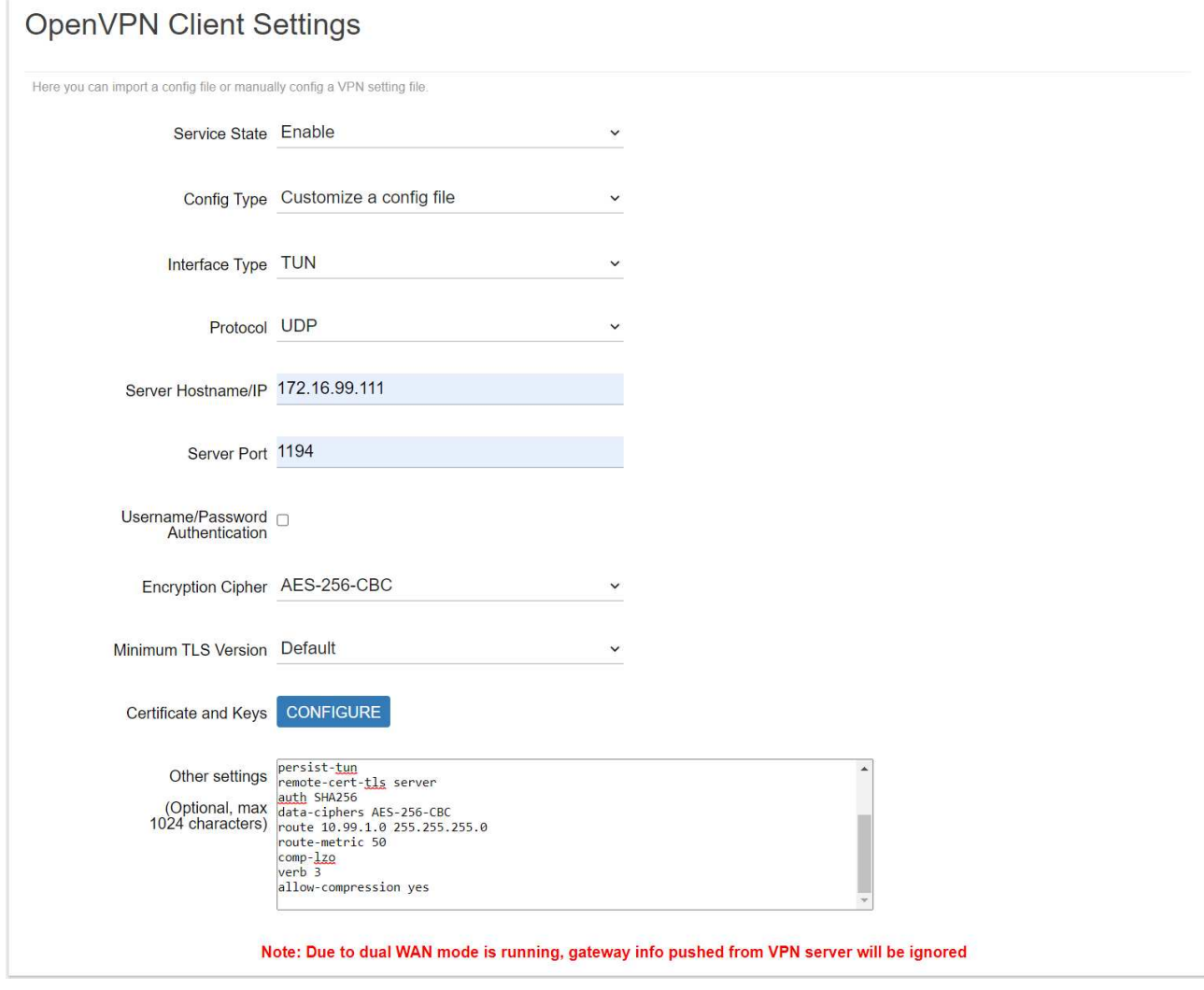

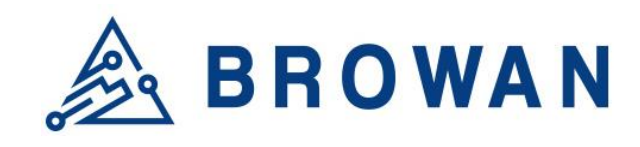

No.15-1, Zhonghua Rd., Hsinchu Industrial Park, Hukou, Hsinchu, Taiwan, R.O.C. 30352 Tel: +886-3-6006899 Fax: +886-3-5972970

### <span id="page-37-0"></span>**6.2.2 VPN Log**

The VPN connection log will be shown on this page.

## Figure 6.2.2-A VPN Log

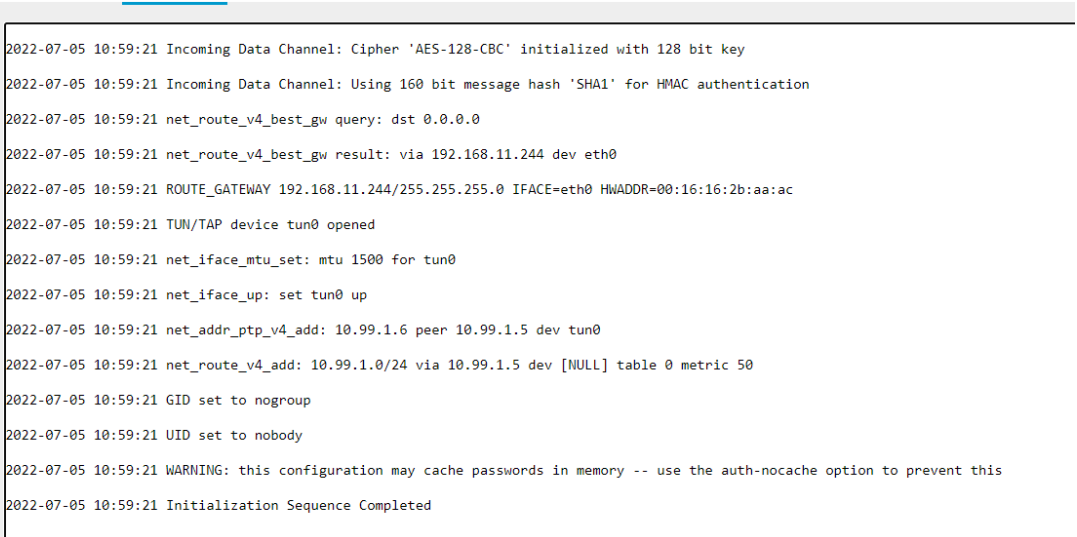

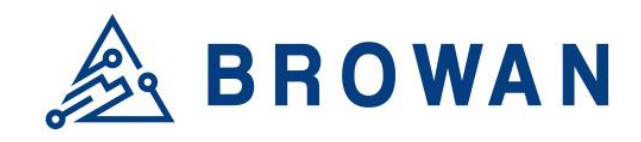

No.15-1, Zhonghua Rd., Hsinchu Industrial Park, Hukou, Hsinchu, Taiwan, R.O.C. 30352 Tel: +886-3-6006899 Fax: +886-3-5972970

## <span id="page-38-0"></span>**6.3 Diagnostics**

Input a specific URL in the text field. Click the "*PING*" button to ping the URL specified

#### Figure 6.3-A Network Utilities

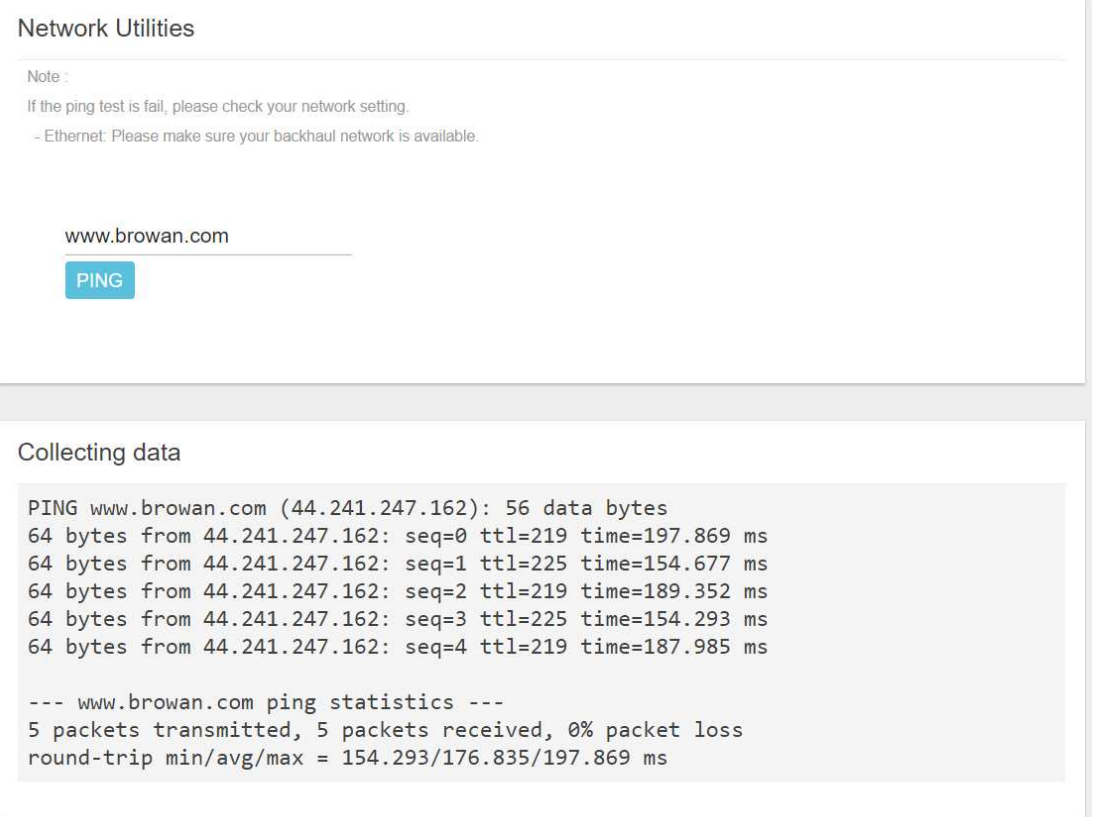